#### $-AV(33)$

#### Online Manual

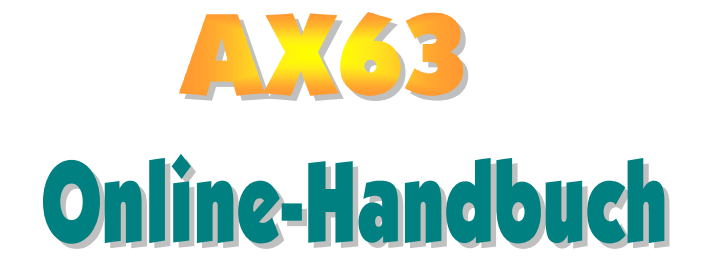

DOC. NO.: AX63-OL-G0010B

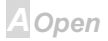

#### $A$  $X3B$

#### **Online Manual**

#### **Bevor Sie beginnen**

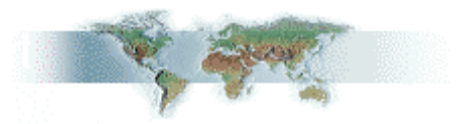

Dieses Online-Handbuch ist im PDF-Format, wir empfehlen Ihnen, Acrobat Reader 4.0 für die Onlineansicht zu verwenden. Sie finden dieses Programm auf der Bonus-CD oder als Gratis-Download auf Adobes Website.

Obwohl dieses Online-Handbuch für Bildschirmansicht optimiert ist, können Sie es nichtsdestotrotz ausdrucken, und zwar auf A4-Größe, 2 Seiten pro A4-Blatt auf Ihrem Drucker, Hierzu wählen Sie Datei > Seite einrichten und folgen den Anweisungen Ihres Druckertreibers.

Danke für Ihre Mithilfe beim Retten unseres Planeten.

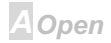

### **Online Manual**

#### **Schnellinstallation**

Auf dieser Seite finden Sie einen schnellen Überblick über die Installation Ihres Systems. Folgen Sie jedem Schritt.

- 1 Installation von CPU und Lüfter
- **2** Installation von Systemspeicher (DIMM)
- 3 Anschluss des Frontplattenkabels
- 4 Anschluss von IDE und Floppykabel
- 5 Anschluss des ATX-Netzkabels
- 6 Anschluss der Kabel für das Feld auf der Rückseite
- 7 Power-on und Load BIOS Setup
- **8** Einstellung der CPU-Frequenz
- 9 System neu starten
- 10 Installation des Betriebsystems (wie z. B. Windows 98)
- 11 Installation von Treibern und Hilfsprogrammen

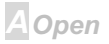

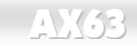

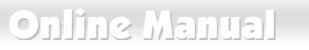

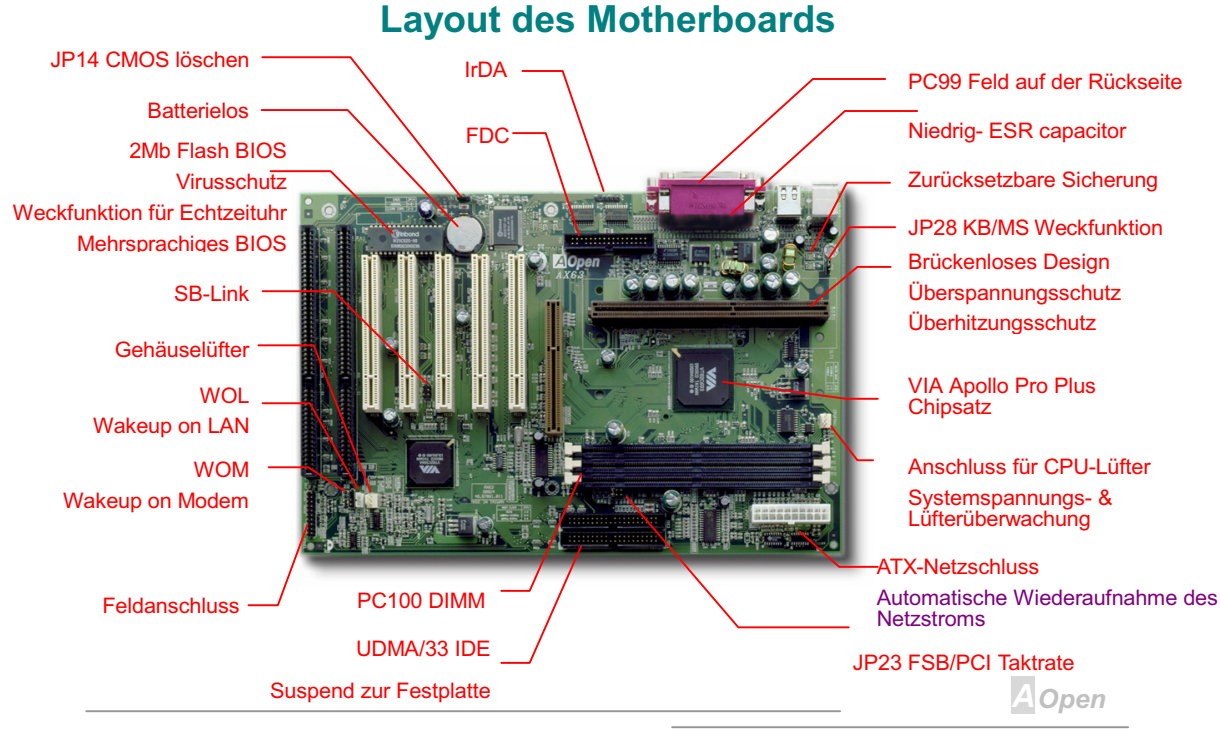

#### <span id="page-4-0"></span>**AXX68**

### **Online Manual**

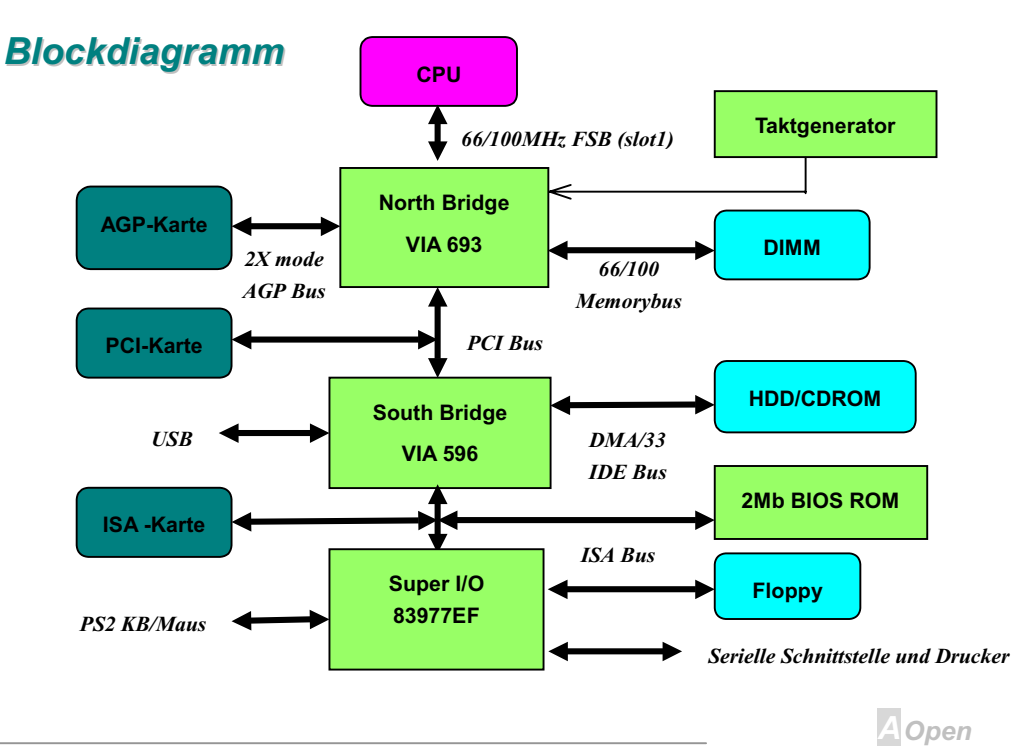

5

#### AX63 Contine Manual

# Hardware

Dieses Kapitel beschreibt Brücken, Anschlüsse und Hardwaregeräte dieses Motherboards.

Anmerkung: *Elektrostatische Entladung kann Prozessor, Laufwerke, Erweiterungskarten und andere Komponenten beschädigen. Achten Sie immer auf die folgenden Sicherheitsvorkehrungen, bevor Sie eine Systemkomponente einbauen.* 

*1.Entnehmen Sie keine Komponenten aus ihren Schutzverpackungen, bevor Sie bereit zur Installation sind.* 

*2.Tragen Sie ein Handgelenkserdungsband und befestigen es an einem Metallteil des Systems, bevor Sie eine Komponente anfassen. Wenn Sie kein solches Band zur Verfügung haben, halten Sie Kontakt mit dem System auf andere Weise aufrecht,.*

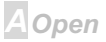

#### **Online Manual**

#### <span id="page-6-0"></span>**JP14 CMOS löschen**

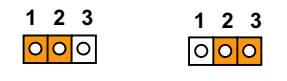

**Normalbetrieb CMOS löschen** (Voreinstellung)

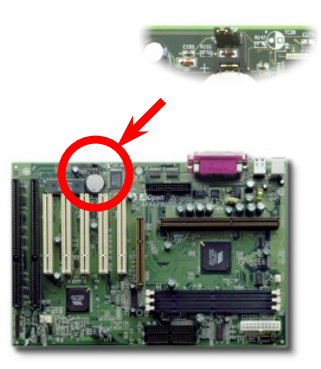

Sie können das CMOS löschen oder die Systemvoreinstellungen wiederherstellen. Zum Löschen des CMOS gehen Sie wie folgt vor.

- 1. Schalten Sie das System ab und trennen das Netzkabel ab.
- 2 Trennen Sie das ATX-Netzkahel vom Anschluß PWR2
- 3. Finden Sie JP14 und schließen die Pole 2-3 für einige Sekunden kurz.

4. Richten Sie die Normaleinstellungen von JP14 durch Kurzschließen der Pole 1-2 wieder ein

5. Schließen Sie das ATX-Netzkabel wieder an den Anschluss PWR2 an.

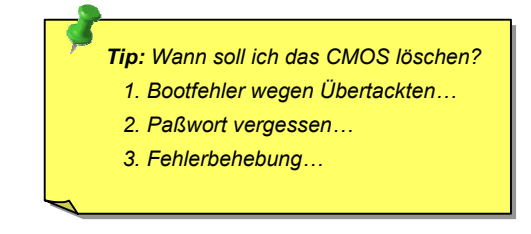

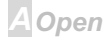

## **Online Manual**

#### <span id="page-7-0"></span>**JP28 Tastatur/Maus-Weckfunktion**

Diese Brücke wird dazu verwendet, die Tastatur/Maus-Weckfunktion zu aktivieren oder zu deaktivieren. Falls Sie Enable auswählen, können Sie die Weckfunktion im BIOS-Setup unter Integrated Peripherals Geräte bestimmen >Power On Function.. Um diese Funktion ausführen zu können, muss die 5V-Standby-Strom 5V 800mA überschreiten. Nehmen Sie zur Kenntnis, dass nur eine PS/2-Maus die Weckfunktion für Maus unterstützt.

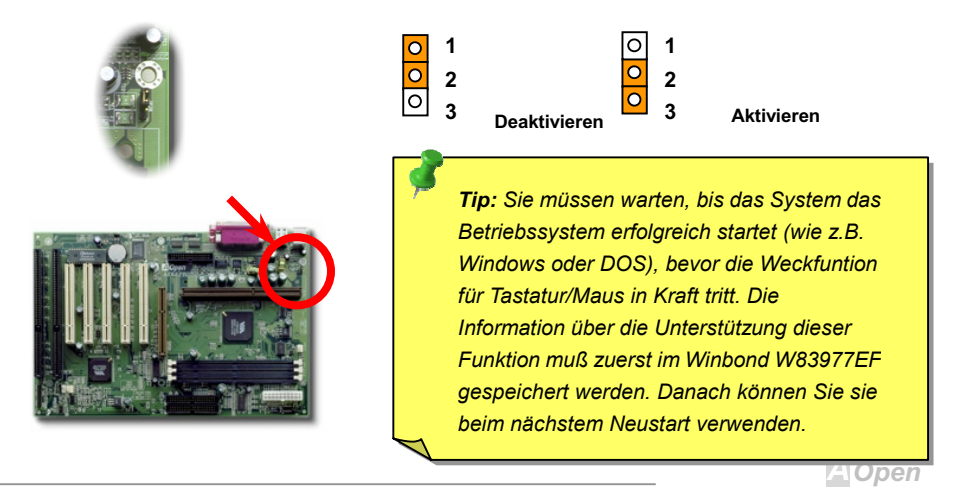

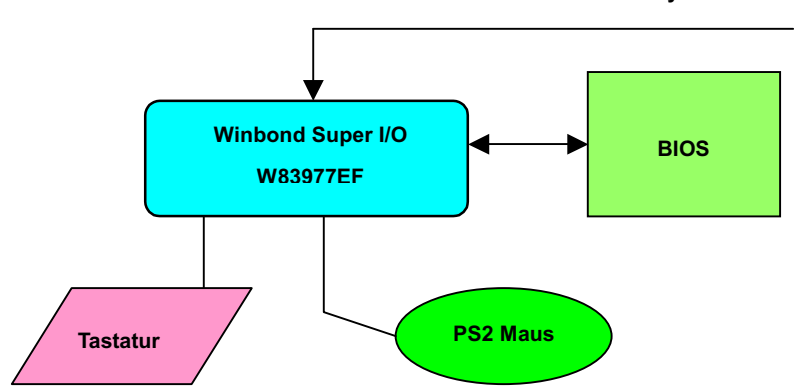

#### **ATX Standbystrom**

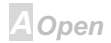

#### <span id="page-9-0"></span>**AXX63**

#### **Online Manual**

#### **CPU-Steckplatz und Lüfteranschluss**

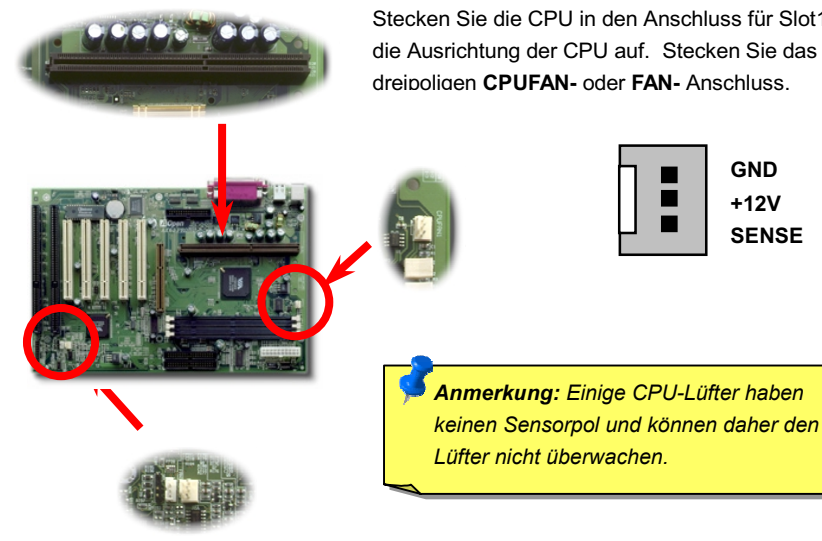

Stecken Sie die CPU in den Anschluss für Slot1. Passen Sie auf die Ausrichtung der CPU auf. Stecken Sie das Lüfterkabel in den dreipoligen CPUFAN- oder FAN- Anschluss.

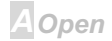

#### **Brückenloses CPU-Design**

CPU VID-Signal und SMbus Taktgenerator bieten automatische Erkennung der CPU-Spannung und erlauben Ihnen die Einstellung der CPU-Frequenz durch das BIOS Setup, wobei keine Brücken oder Switches verwendet werden müssen. Die richtige CPU-Information wird im EEPROM gespeichert Mit diesen Technologien werden die Nachteile des Pentium-basierten brückenlosen Designs ausgeschaltet. Sie brauchen sich keine Sorgen mehr um fehlerhafte Erkennung der CPU-Spannung zu machen und brauchen das Gehäuse im Falle eines Fehlschlagens der CMOS-Batterie nicht zu öffnen.

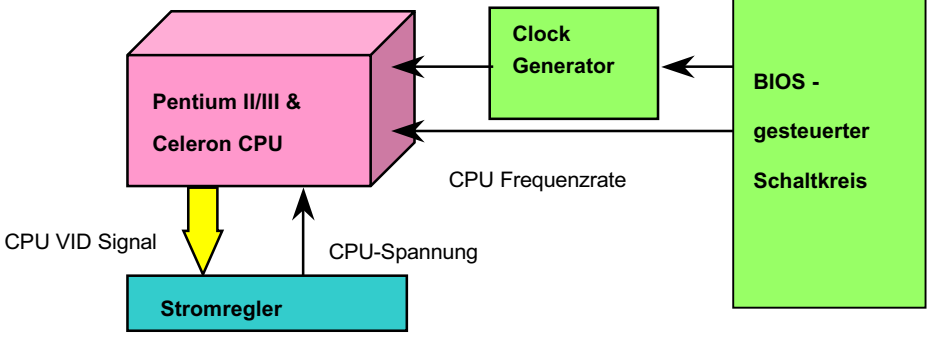

(erzeugt CPU-Spannung automatisch)

Al Open

#### **Online Manual**

#### <span id="page-11-0"></span>Einstellung der CPU-Kernspannung

Dieses Motherboard unterstützt die CPU VID-Funktion. Die CPU-Kernspannung wird automatisch erkannt und der Bereich liegt zwischen 1.3V und 3.5V. Es ist nicht notwendig, die CPU-Kernspannung einzustellen.

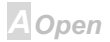

## <span id="page-12-0"></span> $-N(63)$

#### **Einstellung der CPU-Frequenz**

Dieses Motherboard wurde ohne CPU-Brücken konstruiert. Sie können die CPU-Freguenz über das BIOS-Setup einstellen, keine Einstellung von Brücken oder Switches ist erforderlich.

**BIOS Setup > Chipset Features Setup > CPU Clock Frequency** 

#### **BIOS Setup > Chipset Features Setup > CPU Clock Ratio**

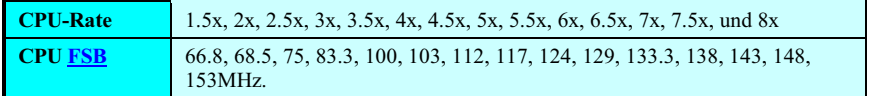

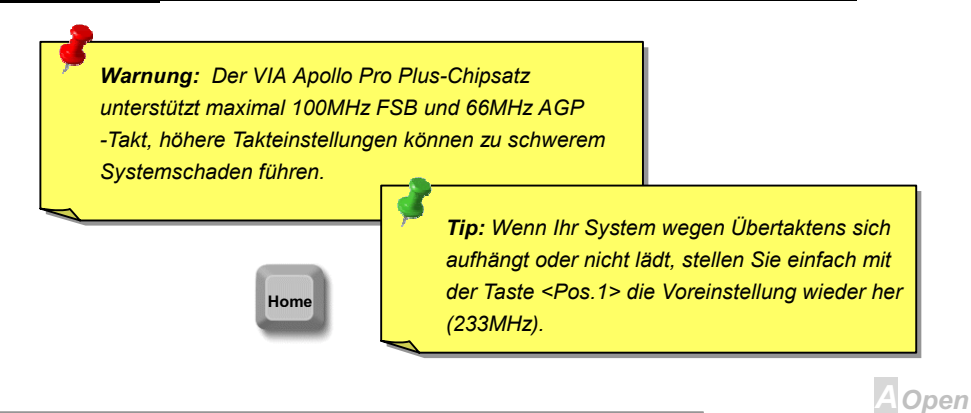

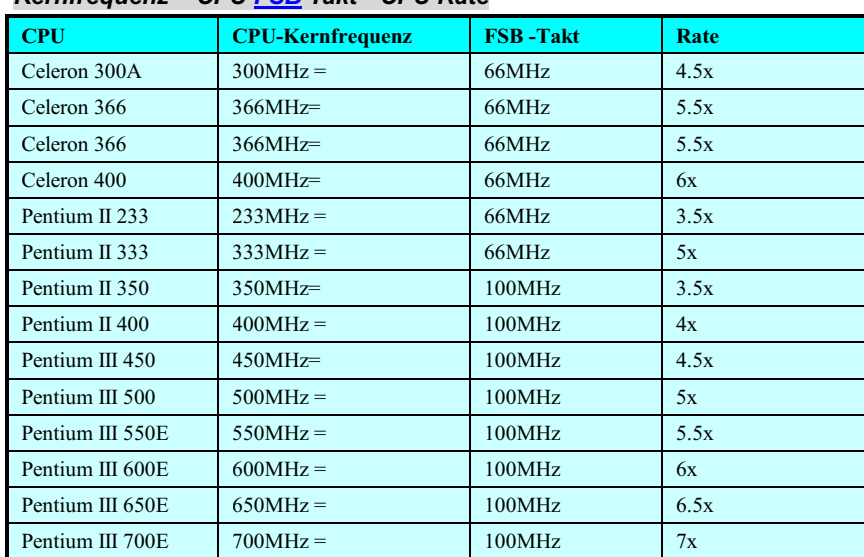

#### $Korrfranuanz = \text{CPII FSR}$  Takt \* CPII Rate

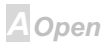

<span id="page-14-0"></span>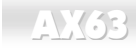

### **Online Manual**

#### **JP23 FSB/PCI-Taktrate**

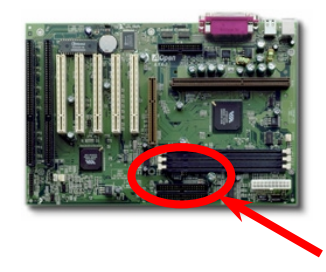

Diese Brücke wird dazu verwendet, die Verbindung zwischen PCI und FSB-Takt zu spezifizieren. Im allgemeinen empfehlen wir die Standardeinstellung, sofern Sie nicht übertakten.

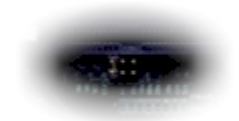

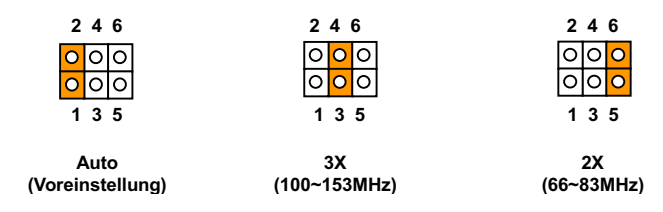

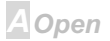

#### **AVK63**

### **Online Manual**

#### **PCI Takt = CPU FSB Takt / Taktrate**

#### AGP Takt = PCI Takt  $x$  2

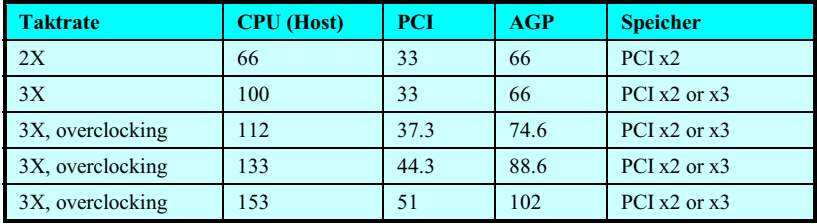

Warnung: Der VIA Apollo Pro 133-Chipsatz unterstützt maximal 133 MHz FSB und 66MHz AGP - Takt, höhere Takteinstellungen können zu schwerem Systemschaden führen.

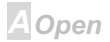

#### **Online Manual**

#### <span id="page-16-0"></span>**DIMM Sockel**

Dieses Motherboard hat drei 168-polige DIMM-Steckplätze, in denen Sie PC100-Systemspeicher bis zu 768MB einbauen können. Nur SDRAM wird unterstützt.

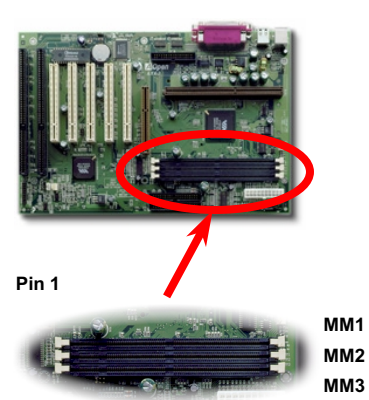

Tip: Die Treibfähigkeit von Chipsätzen der neuen Generation ist durch das Fehlen eines Speicherpuffers (für bessere Leistung) eingeschränkt. Dies macht die DRAM-Chipzahl zu einem wichtigen **Faktor hei der Installation von DIMMs I eider kann** das BIOS die korrekte Chipzahl nicht identifizieren. Sie müssen die Chips elbst zählen. Es gilt die die Faustregel: Bei Sichtprüfung verwenden Sie nur **DIMMs mit unter 16 Chips.** 

#### AX63 **Contract Contract Contract Contract Contract Contract Contract Contract Contract Contract Contract Contract Contract Contract Contract Contract Contract Contract Contract Contract Contract Contract Contract Contract**

DIMMs können einseitig oder doppelseitig sein, mit 64-Bit Daten- und 2 oder 4 Taktsignalen. Wir empfehlen Ihnen sehr die Verwendung von 4-Takt-SDRAM wegen seiner besseren Zuverlässigkeit

 *Zur Identifikation von 2-Takt und 4-Takt-DIMM können Sie nachsehen, ob etwaige Spuren mit den goldenen "Finger "-Polen 79 und 163 des SDRAM verbunden sind. Wenn ja, ist das SDRAM wahrscheinlich viertaktig, ansonsten zweitaktig.*

> -*Zur Identifikation von einseitigen oder doppelseitigen DIMM können Sie nachsehen, ob etwaige Spuren mit den goldenen "Finger "polen 114 und 129 des SDRAM verbunden sind. Wenn ja, ist das SDRAM wahrscheinlich zweiseitig, ansonsten einseitig*

#### **Online Manual**

#### <span id="page-18-0"></span>**Frontplattenanschlüsse**

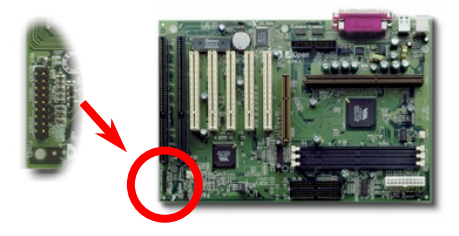

Schließen Sie die Anschlüsse für Netz-LED. Tastenverriegelung, Lautsprecher und Resetschalter an die entsprechenden Pole an. Falls Sie das "Suspend Mode" -Symbol im BIOS-Setup aktivieren, leuchtet das ACPI & Netz-LED weiter auf, während sich das System im Suspend-Modus befindet.

Finden Sie das Netzschalterkabel an Ihrem ATX-Gehäuses. Es ist der zweipolige Anschluss an der vorderen Gehäuseplatte. Verbinden Sie diesen Anschluss mit dem Soft-Power-Schalter namens SPWR

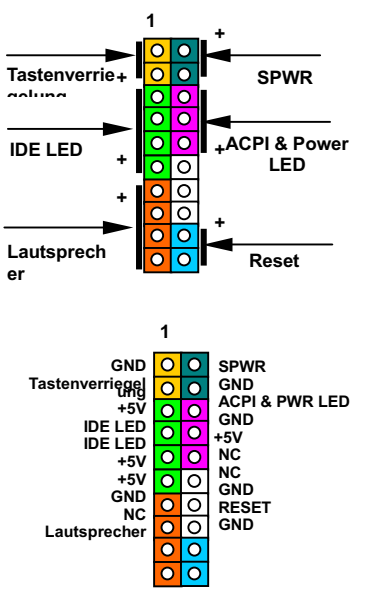

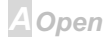

### <span id="page-19-0"></span>**AXX63**

### **Online Manual**

#### **ATX-Netzstromanschluss**

Das ATX-Netzteil verwendet den unten gezeigten 20-poligen Anschluss. Vergewissern Sie sich, dass Sie ihn in die richtige Richtung einsetzen.

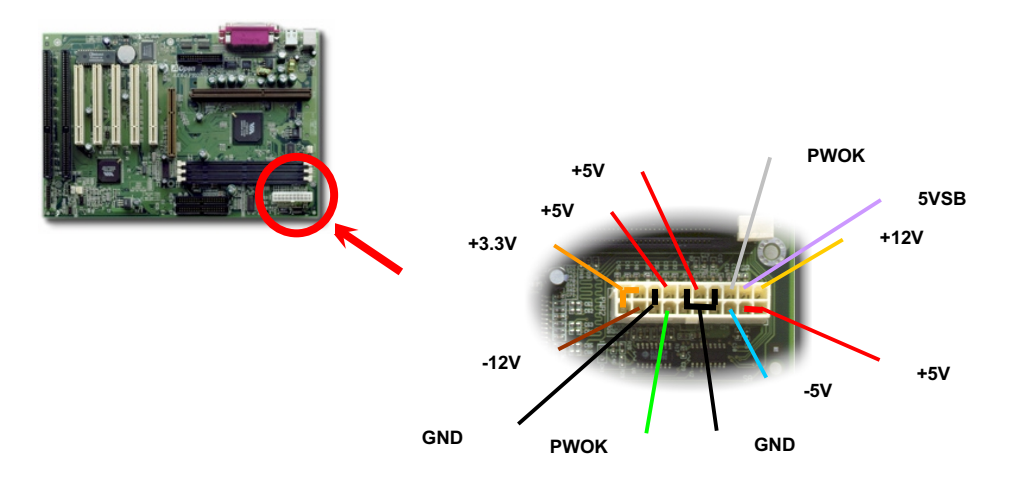

#### <span id="page-20-0"></span>JP25 - Automatische Wiederaufnahme des **Netzstroms**

Ein traditionelles ATX-System sollte im Power-Off-Zustand bleiben, wenn der Netzstrom nach einem Stromausfall wiederhergestellt wird. Dieses Design ist unpraktisch für Netzwerkserver oder Workstations ohne UPS, die sich bei der Wiederherstellung des Stroms neu einschalten müssen. Dieses Motherboard führt die automatische Wiederaufnahme der Netzstroms-Funktion aus. um dieses Problem zu lösen. Falls BIOS Setup > Integrated Peripherals >AC PWR Auto Recovery auf "Enabled" eingestellt ist, wird das System nach der Wiederaufnahme des Netzstroms automatisch gestartet.

#### **Online Manual**

#### <span id="page-21-0"></span>**IDE- und Floppyanschluss**

Verbinden Sie das 34-polige Floppykabel und das 40-polige IDE-Kabel an den Floppyanschluss FDC bzw. IDE Anschluss IDE1, IDE2, Pol 1 des Kabels ist normalerweise rot gekennzeichnet. Achten Sie auf die richtige Ausrichtung von Pol 1. Falsche Ausrichtung kann zu Systembeschädigung führen.

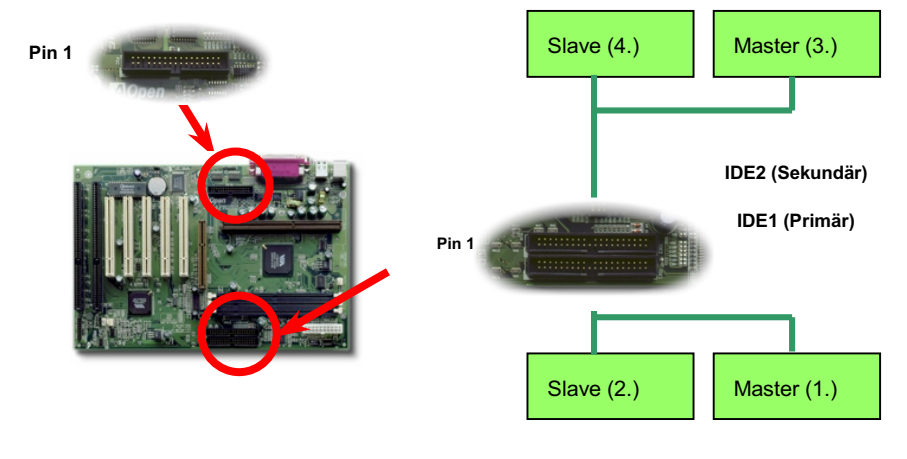

### AX63 **Continemant Continemant Continemant**

IDE1 wird auch als der primäre Kanal und IDE2 der sekundäre Kanal genannt. Jeder Kanal unterstützt zwei IDE-Geräte; insgesamt vier Geräte. Um zusammenarbeiten zu können, müssen die beiden Geräte auf jedem Kanal auf Master- bzw. Slave-Modus gestellt werden. Beide können auf Festplatte oder CDROM gestellt werden. Die Einstellung als Master- oder Slave-Modus hängt von der Brücke auf Ihrem IDE-Gerät ab, schauen Sie also bitte im Handbuch Ihrer Festplatte bzw. CDROM nach.

> *Warnung: Die Spezifikation des IDE-Kabel ist maximal 46cm, achten Sie darauf, daß Ihr Kabel diese Länge nicht überschreitet.*

> > *Für bessere Signalqualität empfehlen wir, das letzte Gerät auf Master zu stellen und die empfohlenen Arbeitsschritte zur Installation Ihres neuen Geräts zu befolgen. Bitte schauen Sie sich hierzu das oben gezeigte Diagramm an.*

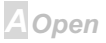

Dieses Motherboard unterstützt Ultra DMA/33 Modus. Die folgende Tabelle listet die Transferrate der IDE PIO und DMA-Modi auf. Der IDE-Bus ist 16-Bit, was bedeutet, dass jeder Transfer aus zwei Bytes besteht.

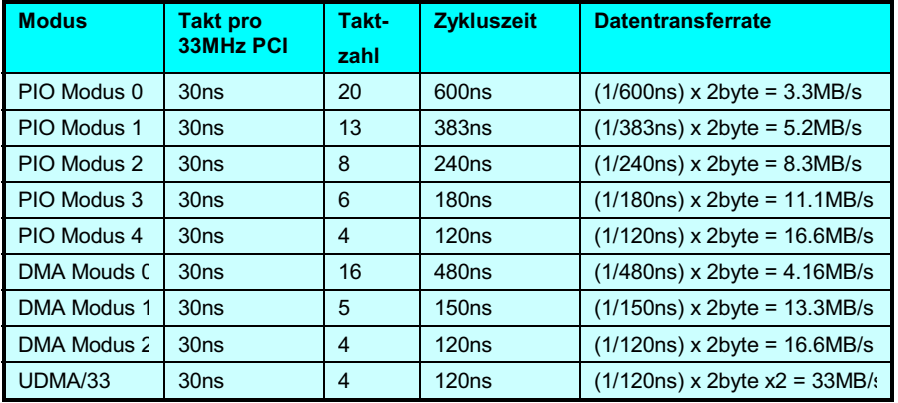

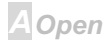

#### **Online Manual**

**A**Open

#### <span id="page-24-0"></span>**IrDA-Anschluss**

Der IrDA-Anschluss kann für die Unterstützung drahtloser Infrarotmodule konfiguriert werden. Mit diesem Modul und Anwendungssoftware wie z. B. Laplink oder Windows 95 Direct Cable Connection können Sie Dateien auf oder von Laptops, Notebooks, PDA-Geräte und Druckern übertragen. Dieser Anschluss unterstützt HPSIR (115.2Kbps, 2 Meter) und ASK-IR (56Kbps).

Installieren Sie das Infrarotmodul am IrDA-Anschluss und aktivieren die Infrarotfunktion im BIOS-Setup, UART Modus Wählen,. Achten Sie auf die richtige Ausrichtung beim Einstecken des IrDA-Anschluss

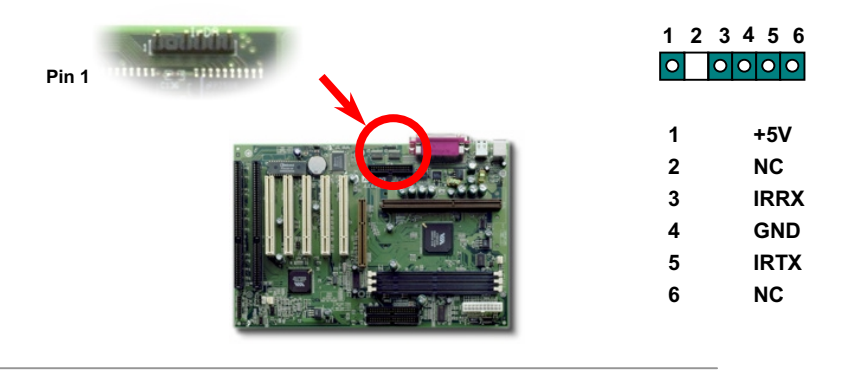

#### Online Manual

#### <span id="page-25-0"></span>**WOM (Zero Voltage Wake on Modem -Null-Volt-Weckfunktion für Modem)**

Dieses Motherboard verwendet besondere Schaltkreise zur Unterstützung der Wake On Modem-Funktion, sowohl für interne Modemkarten als auch externe Modems. Da interne Modemkarten keinen Strom verbrauchen, wenn der Systemstrom ausgeschaltet ist, empfehlen wir die Verwendung eines internen Modems. Zum Anschluss eines internen Modem verbinden Sie das 4-polige Kabel vom Ring-Anschluss der Modemkarte mit dem WOM-Anschluss auf dem Motherboard

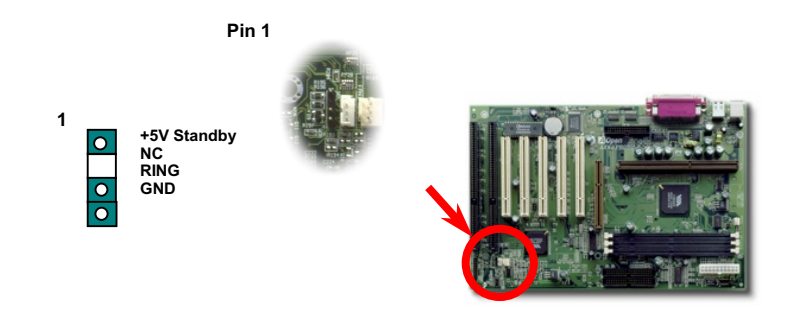

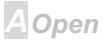

#### **Online Manual**

#### **WOM für externes Modem**

Der Suspend-Modus in traditionellen Green-PCs schaltet das Systemnetzteil nicht ab. sondern schaltet über das externe Modem die MB COM-Schnittstelle um und kehrt zum aktiven Zustand zurück

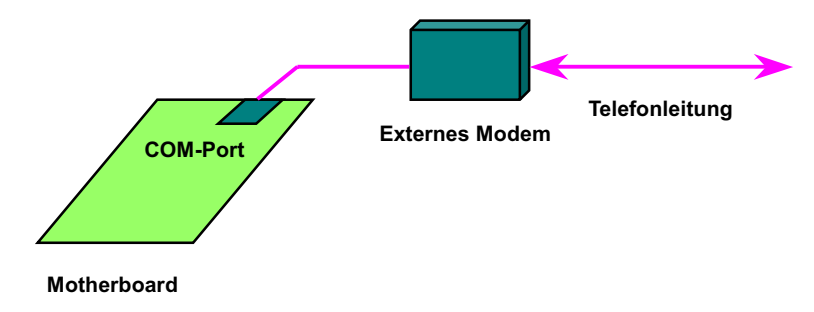

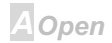

#### <span id="page-27-0"></span>**AXK6B**

#### **WOM für interne Modemkarte**

Mit Hilfe des ATX Soft Power On/Off können Sie Ihr System komplett abschalten und wieder aufwecken, um automatisch einen Telefonanruf zu beantworten oder um Faxe zu schicken bzw. zu empfangen. Sie können erkennen, ob Ihr System im echten Power-Off-Modus ist, indem Sie prüfen, ob der Lüfter Ihres Netzteils ausgeschaltet ist. Sowohl externe Modems als auch interne Modemkarten unterstützen die Weckfunktion für Modems, wenn Sie aber ein externes Modem verwenden, müssen Sie es angeschaltet lassen.

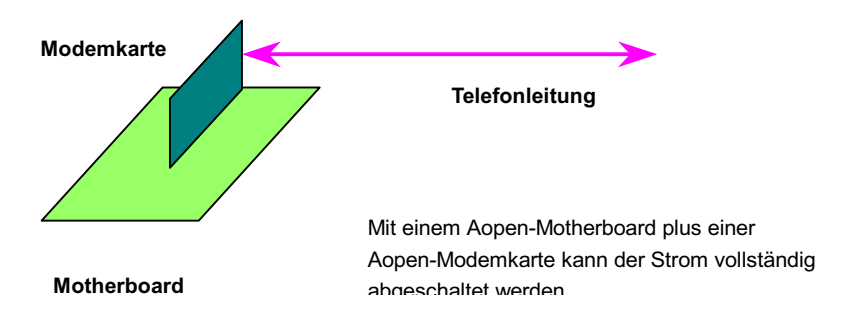

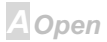

#### Online Manual

#### <span id="page-28-0"></span>**WOL (Wake on LAN, Weckfunktion für LAN)**

Diese Funktion ähnelt sehr der Funktion Wake On Modem, geht aber durch ein lokales Netzwerk. Zur Verwendung der Wake On LAN-Funktion brauchen Sie eine Netzwerkkarte mit einem Chipsatz, der diese Eigenschaft unterstützt, und weiterhin ein Kabel von der LAN-Karte zum WOL-Anschluss des Motherboards leiten. Die Systemidentifikationsinformation (vermutlich die IP-Adresse) ist auf der Netzwerkkarte gespeichert, und da auf dem Ethernet viele Verkehr herrscht, müssen Sie eine Netzwerkmanagementsoftware wie z. B. ADM installieren, um zu prüfen, wie Sie das System aufwecken können. Beachten Sie, dass mindestens 600mA ATX-Standbystrom erforderlich ist, um die LAN-Karte für diese Funktion zu unterstützen.

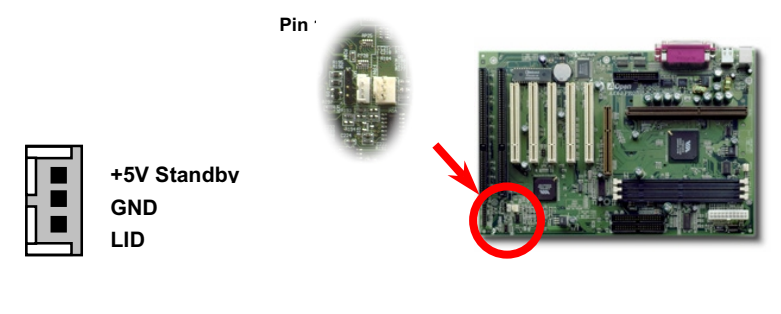

## Online Manual

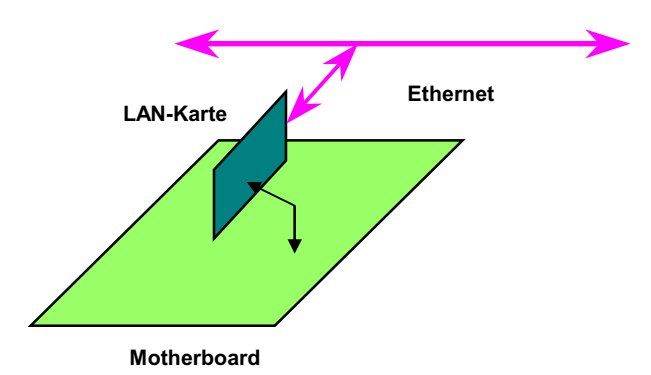

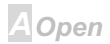

### **Online Manual**

#### <span id="page-30-0"></span>**Sound Blaster SB-Link**

SB-LINK dient zum Anschluss von Creative PCL-Soundkarten, Wenn Sie eine Creative PCI-Soundkarte in Ihrem System installiert haben, ist es notwendig, die Karte mit diesem Anschluss zu verbinden, um für Kompatibilität unter DOS zu sorgen. Beachten Sie, dass unter Windows dieser Anschluss nicht vonnöten ist.

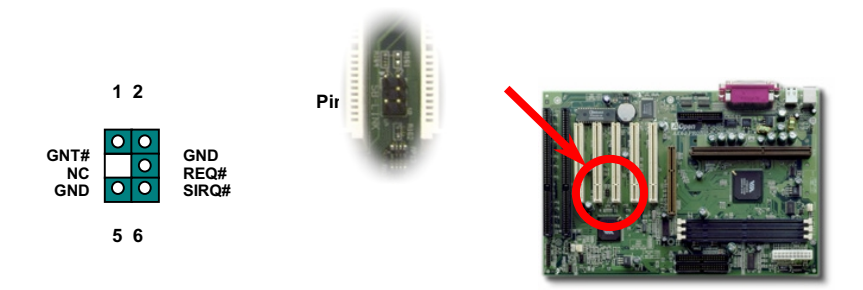

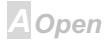

#### <span id="page-31-0"></span>PC99 - Farbkodiertes Feld auf der Rückseite

Die Onboard-I/O-Geräte sind PS/2-Tastatur, PS/2-Maus, serielle Schnittstellen COM1 und COM2, Drucker und zwei USB-Schnittstellen. Der Sichtwinkel der hier gezeigten Zeichnung ist vom Feld auf der Rückseite des Gehäuses aus.

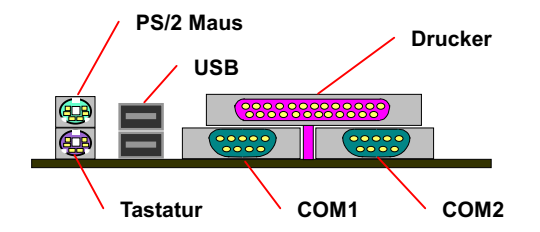

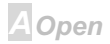

### Online Manual

#### <span id="page-32-0"></span>**Batterieloses, langlebiges Design**

Dieses Motherboard verwendet EEPROM und einen speziellen Schaltkreis, der es Ihnen ermöglicht, Ihre aktuellen CPU- und CMOS-Setupkonfigurationen ohne die Notwendigkeit für eine Batterie zu speichern. Der RTC (real time clock = Echtzeittakt) läuft weiter, solange das Netzkabel eingesteckt ist. Wenn Sie Ihre CMOS-Daten verlieren, brauchen Sie nur die CMOS-Konfigurationen vom EEPROM zu laden, und das System wird wieder wie gehabt arbeiten.

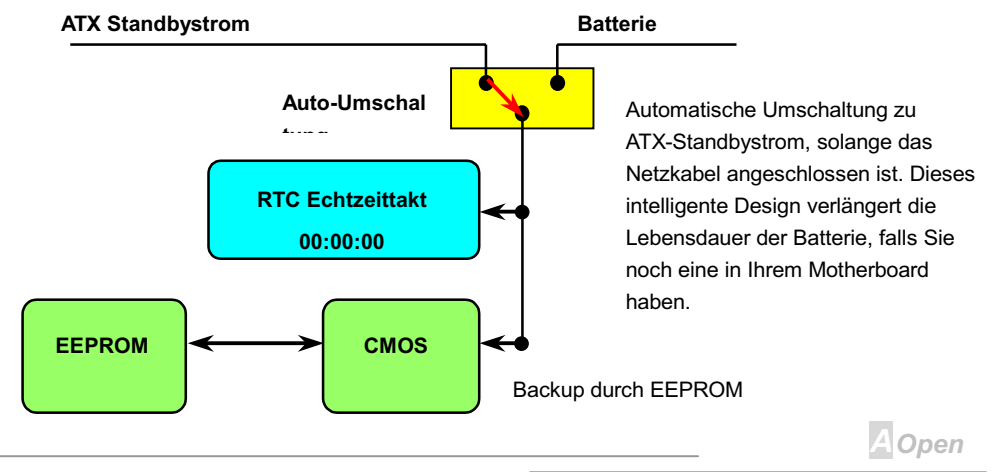

#### <span id="page-33-0"></span>Überspannungsschutz

Der Überspannungsschutz wurde sehr erfolgreich in den Umschaltnetzteilen der ATX 3.3V/5V/12V eingeführt. Die neue Generation von CPUs verwendet allerdings andere Spannungen, die Reglern für den Transfer von 5V zur CPU-Spannung innehalten (zum Beispiel 2.0V), und somit den 5V-Überspannungsschutz nutzlos machen. Dieses Motherboard mit Umschaltregulator und Unterstützung für CPU-Überspannungsschutz bieten in Verbindung mit 3.3V/5V/12V Netzteil kompletten Schutz gegen hohe Voltzahlen.

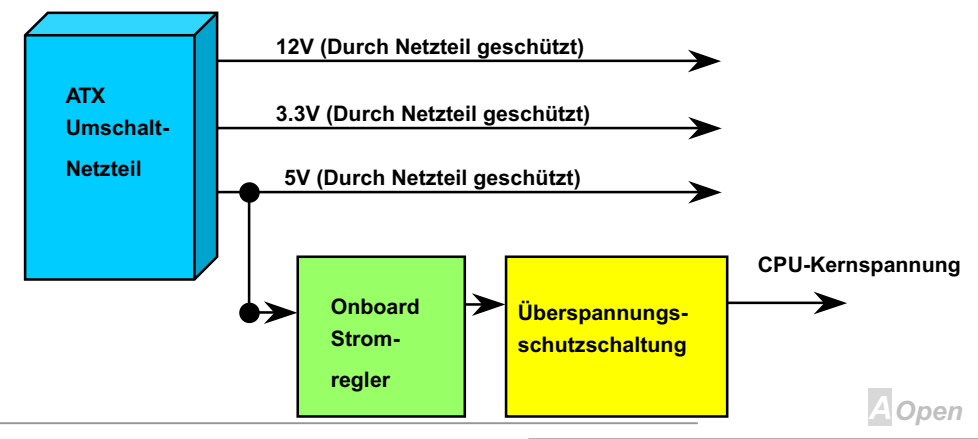

### **EVK63**

#### **Online Manual**

Anmerkung: Obwohl wir Schutzschaltungen eingebaut haben, um menschliche Bedienungsfehler weitestgehend auszuschalten, besteht trotzdem noch ein bestimmtes Risiko, daß auf diesem Motherboard installierte CPU, Speicher, HDD oder Zusatzkarten aufgrund von Komponentenfehlern, Bedienungsfehlern oder unbekannten Faktoren nicht korrekt funktionieren. AOpen kann nicht garantieren, daß die Schutzschaltkreise immer perfekt funktionieren.

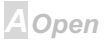

#### **AXX63**

#### **Online Manual**

#### **Hardwareüberwachung**

Dieses Motherboard verwendet ein Hardwareüberwachungssystem. Wenn Sie Ihr System anschalten, überwacht dieses schlaue Design kontinuierlich Betriebsspannung, Lüfterstatus und CPU-Temperatur Ihres Systems. Wenn diese Systemparameter inkorrekt vorliegen, warnt Sie das AOpen-Hardwareüberwachung-Hilfsprogramm sofort.

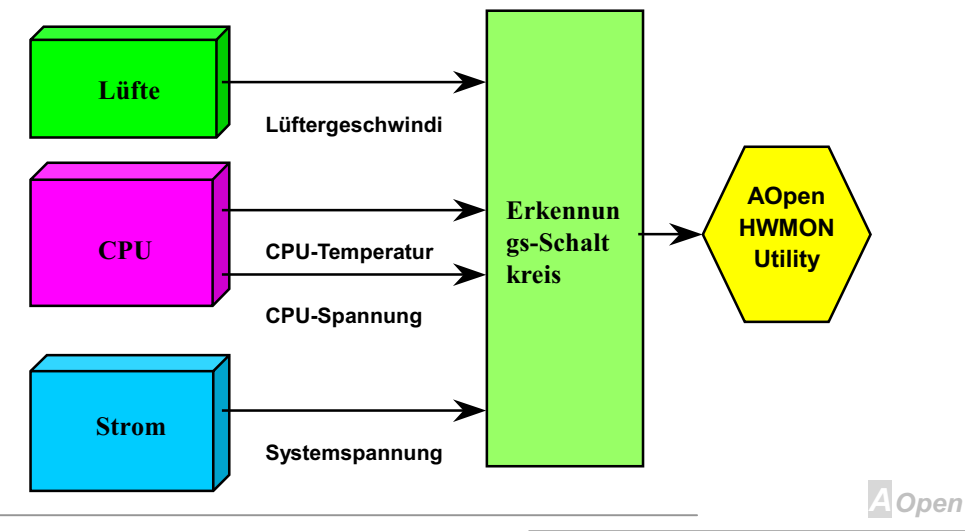
### **Online Manual**

### Zurücksetzbare Sicherung

Traditionelle Motherboards verfügen über Sicherungen für Tastatur und USB-Port zur Vermeidung von Überspannungen und Kurzschlüssen. Diese Sicherungen sind auf das Board aufgelötet und können im Falle eines Durchbrennens (nachdem sie das Motherboard vor Schaden geschützt haben) nicht ersetzt werden, wobei das Motherboard immer noch nicht funktioniert.

Mit teureren zurücksetzbaren Sicherungen kann das Motherboard zurück zu Normalbetrieb gehen, nachdem die Sicherung ihre Pflicht getan hat.

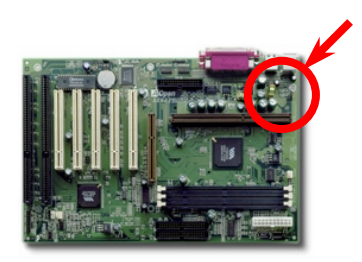

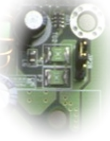

Die beiden grünenTeile neben dem Schraubenloch.

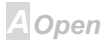

### $-N(33)$

### **Online Manual**

### **BIOS-Schreibschutz**

In letzter Zeit haben viele Viren es geschafft, BIOS-Code und Datenbereiche zu zerstören. Dieses Motherboard verwendet eine zweilagige Firewall zum Schutz vor unbefugten Schreibversuchen im BIOS - per Hardware und per Software.

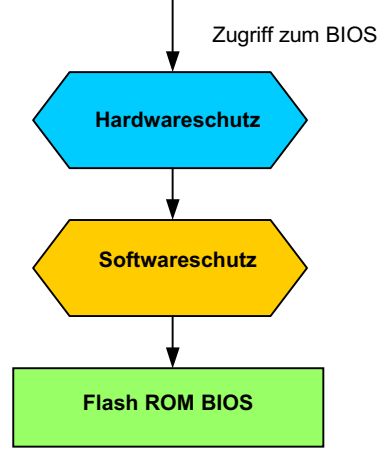

**A**Open

### **Jahr 2000 (Y2K)**

Y2K bedeutet, dass der Jahreszahlcode im System nicht richtig erkannt wird. Um Speicherplatz zu sparen, verwendet traditionelle Software zwei Ziffern für die Identifikation des Jahres, z. B. 98 für 1998 und 99 für 1999. Hierdurch wird nicht klar, ob 00 für 1900 oder 2000 steht.

Ein RTC-Schaltkreis (Real Time Clock - Echtzeittakt) in Verknüpfung mit 128-Byte CMOS RAM-Daten befindet sich im Chipsatz des Motherboards. RTC hat nur zwei Ziffern und CMOS weitere 2 Ziffern. Unglücklicherweise verhält sich der Schaltkreis so: 1997--> 1998 --> 1999 --> 1900. was bedeutet, dass Sie ein Y2K-Problem haben. Hier ein Diagramm, das zeigt, wie Anwendungen mit Betriebsystem. BIOS und RTC zusammenarbeiten. Für beste Kompatibilität wird in der PC-Industrie nach der Regel vorgegangen, dass Anwendungen sich für Arbeitsleistungen ans Betriebsystem wenden müssen, das Betriebsystem sich ans BIOS, und nur das BIOS direkt auf Hardware (RTC) zugreifen darf.

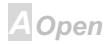

### VY (32)

### **Online Manual**

A Open

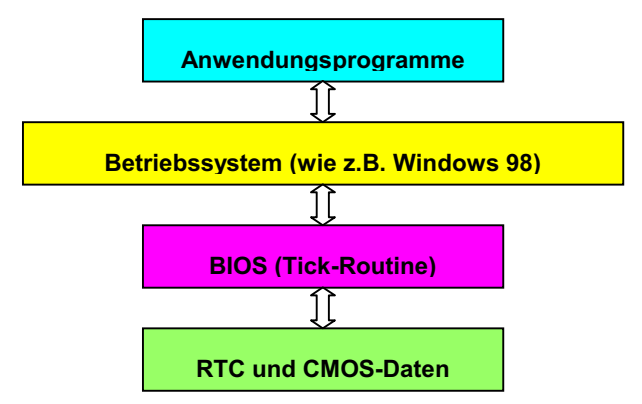

Das BIOS verfügt über eine Tick-Routine (wird alle 50m sec aktiviert), die Datum und Zeit aufzeichnet. Im normalen Award BIOS aktualisiert diese Tick-Routine das CMOS nicht bei jedem Mal, da der CMOS-Zugriff sehr langsam ist und die Systemleistung stark verringert. Die Tick-Routine des AOpen BIOS hat 4 Ziffern für die den Jahrescode, daher tritt kein Y2K-Problem auf, so lange Anwendung und Betriebsystem den Regeln zur Beschaffung von Information zu Datum und Zeit folgen (das NSTL-Testprogramm geht so vor). Leider gibt es Testprogramme (wie z. B. Checkit 98), die direkt auf RTC/CMOS zugreifen. Um Risiken zu vermeiden, hat das AOpen BIOS-Team eine Auswahloption im CMOS-Setup eingebaut die der Tick-Routine erlaubt, das CMOS zu aktualisieren. Der Code dieser Routine wurde mit Hinsicht auf Vermeidung der Verringerung der Systemleistung erarbeitet.

### **AX63 Contine Manual**

### Niedrig-ESR-Kondensator

Die Qualität des ESR-Kondensators (Low Equivalent Series Resistance) während Hochfrequenzbetrieb ist sehr wichtig für die Stabilität des CPU-Stroms. Das Wissen um die richtige Lage dieser Kondensatoren ist ein weiteres Knowhow, welches Erfahrung und detaillierte Berechnungen erfordert.

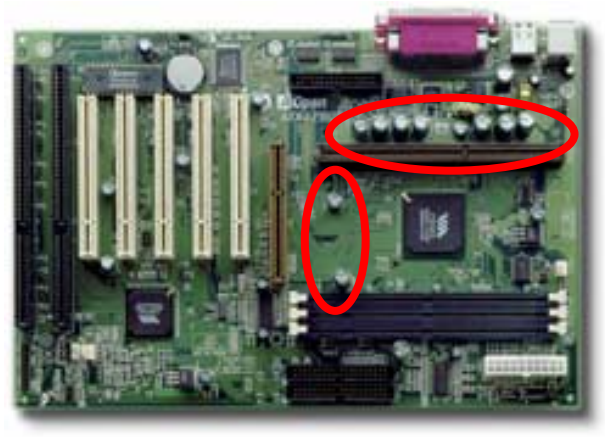

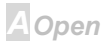

### **Online Manual**

Der Stromschaltkreis der CPU-Kernspannung muss geprüft werden, um die Systemstabilität für Hochgeschwindigkeits-CPUs (wie z. B. den neuen Pentium III oder beim Übertakten) zu gewährleisten. Eine typische CPU-Kernspannung ist 2.0V, daher sollte ein gutes Design die Spannung zwischen 1.860V und 2.140V ansiedeln. Das heißt, der Transient muss unter 280mV liegen. Hier unten sehen Sie nun ein Timingdiagramm, erfasst von einem Digital Storage Scope, das anzeigt, dass der Spannungstransient nur 143mv beträgt, selbst wenn ein Maximalstrom von 18A angewandt wird.

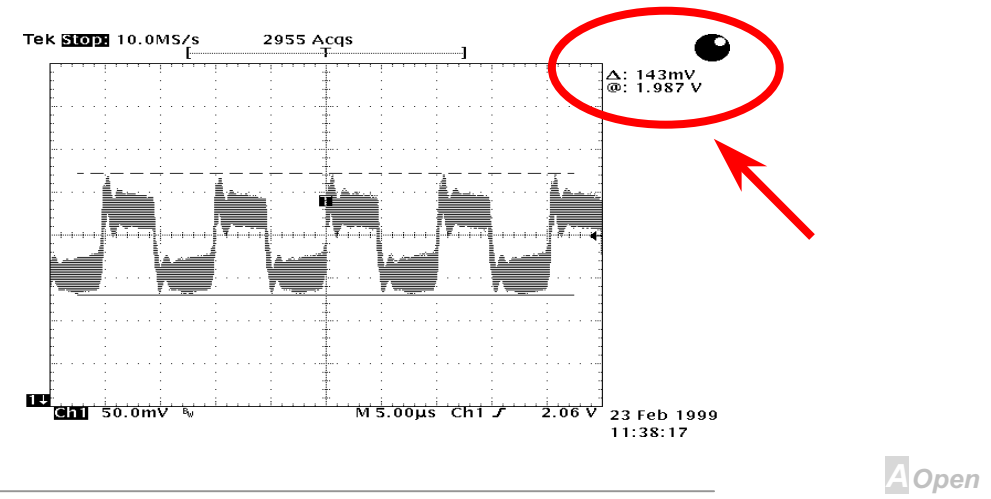

### **Online Manual**

### **AXK68**

### **Layout (Frequency Isolation Wall)**

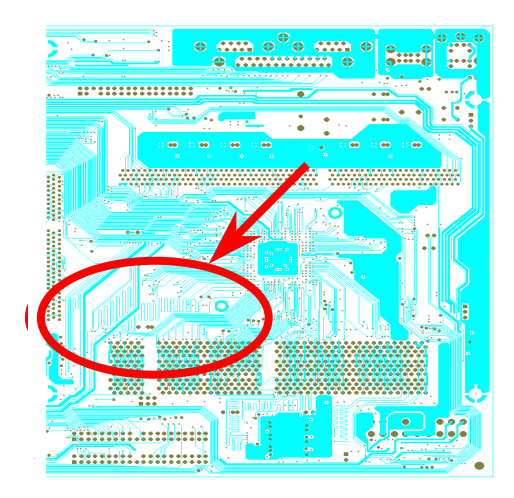

Animericang. Dieses Diagramm urent nur als belspiel. Es muss nicht unbedingt mit Ihrem Motherboard übereinstummen

Für Hochfrequenzbetrieb, besonders beim Übertakten, ist das Lavout der wichtigste Faktor für stabile Arbeitsabläufe von Chipsatz und CPU. Das Lavout dieses Motherboards verwendet AOpens einizigartiges Design namens " Frequency Isolation Wall". Diese Funktion trennt jeden kritishen Abschnitt des Motherboards in Bereiche, von denen alle im selben oder ähnlichen Frequenzbereich Signalüberkreuzung und Frequenzinterferenzen zwischen Betrieb und Zustand jeden Abschnitts vermeiden. Spurlänge und - route müssen sorgfältig berechnet werden. Zum Beispiel müssen die Taktspuren gleich lang sein (nicht unbedingt so kurz wie möglich), so daß Taktabweichungen innerhalb weniger Pikosekunden (1/10<sup>12</sup> Sec) geregelt werden können.

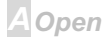

# **Treiber und Hilfsprogramme**

Auf der AOpen Bonus CD finden Sie Motherboardtreiber und Hilfsprogramme. Sie müssen sie nicht alle installieren, um Ihr System laden zu können. Nach beendeter Hardwareinstallation müssen Sie allerdings zuerst Ihr Betriebsystem installieren (wie z. B. Windows 98) bevor Sie Treiber oder Hilfsprogramme installieren können. Bitte lesen Sie hierzu die Installationsanleitung Ihres Betriebsystems.

> Anmerkung: Bitte folgen Sie den empfohlenen Prozeduren, um Windows 95 und Windows 98 zu installieren

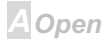

### **Online Manual**

### Autorun-Menü auf der Bonus-CD

Auf der Bonus-CD steht Ihnen das Autorun-Menü zur Verfügung. Wählen Sie Hilfsprogramm, Treiber und ein Modell aus

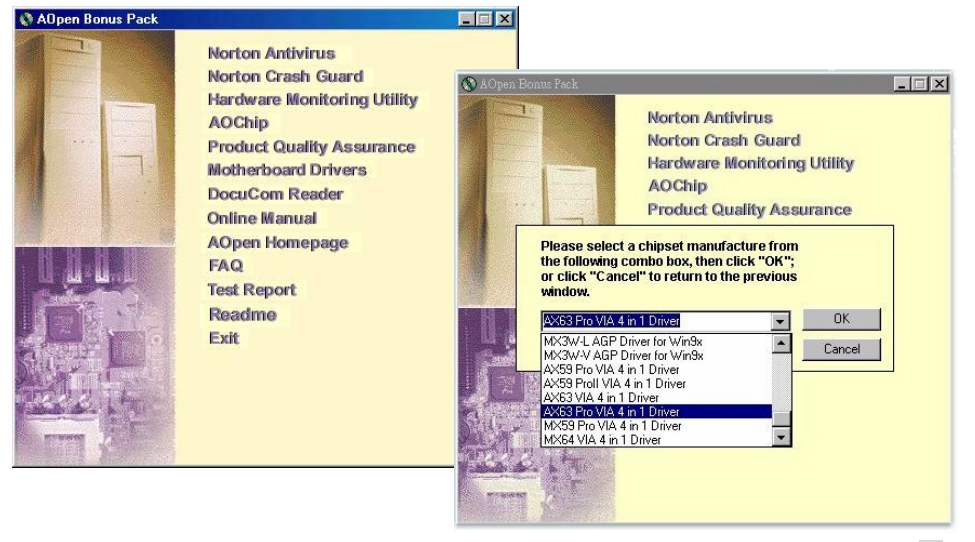

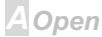

### <span id="page-45-0"></span>**Installation von Windows 95**

- $1.$ Installieren Sie zunächst außer einer AGP-Karte keine andere Zusatzkarten.
- $\mathcal{P}_{\mathcal{C}}$ Installieren Sie die Windows 95 OSR2 v2.1-, 1212-, oder 1214-Version bzw. eine neuere Version mit USB-Unterstützung. Ansonsten müssen Sie USBSUPP.EXE installieren.
- $3<sub>1</sub>$ Installieren Sie den VIA 4 in 1-Treiber, der den VIA AGP Vxd-Treiber, den IRQ Routing-Treiber und das VIA-Chipsatzfunktions-Registrierungsprogramm enthält.
- $\overline{4}$ Installieren Sie schließlich andere Zusatzkarten und Ihre Treiber

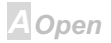

### <span id="page-46-0"></span>**Installation von Windows 98**

- Installieren Sie zunächst außer einer AGP-Karte keine andere Zusatzkarten.  $1.$
- $\mathcal{L}$ Aktivieren Sie die USB-Kontrolle in BIOS Setup > Integrated Peripherals > OnChip USB, um dem BIOS volle Kontrolle der IRQ-Zuteilung zu ermöglichen.
- $3<sub>1</sub>$ Installieren Sie Window 98 auf Ihrem System.
- 5. Installieren Sie den VIA 4 in 1-Treiber, der den VIA AGP Vxd-Treiber, den IRQ Routing-Treiber und das VIA-Chipsatzfunktions-Registrierungsprogramm enthält.
- Installieren Sie schließlich andere Zusatzkarten und Ihre Treiber.  $\overline{4}$

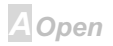

### **AXX63**

## **Online Manual**

### **Installation von Windows NT**

Es ist nicht nötig, den VIA 4 in 1-Treiber zu installieren, folgen Sie einfach den Installationsanweisungen von NT und den Zusatzkarten.

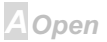

### <span id="page-48-0"></span>**AXK68**

### **Online Manual**

### **Installation des VIA 4 in 1-Treibers**

Die Installation des VIA 4 in 1-Treibers (IDE Bus Master, VIA AGP, IRQ Routing-Treiber, VIA Registration) kann im Autorunmenü der Bonus Pack CD ausgewählt werden.

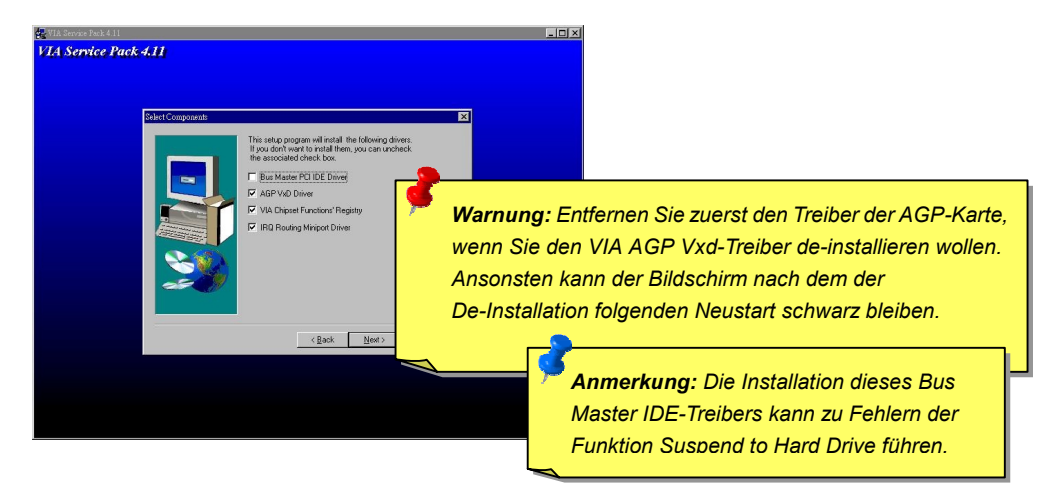

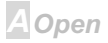

### $\sqrt{4}$   $\sqrt{33}$

### **Online Manual**

**A**Open

### **Installation des** Hardwareüberwachungs-Hilfsprogramms

Sie können das Hardwareüberwachungs-Hilfsprogramm zur Überwachung von CPU-Temperatur. Lüftern und Systemspannung installieren. Da die Hardwareüberwachungsfunktion automatisch vom BIOS ausgeführt und dem Hilfsprpgramm ausgeführt wird, ist keine Hardware-Installation erforderlich

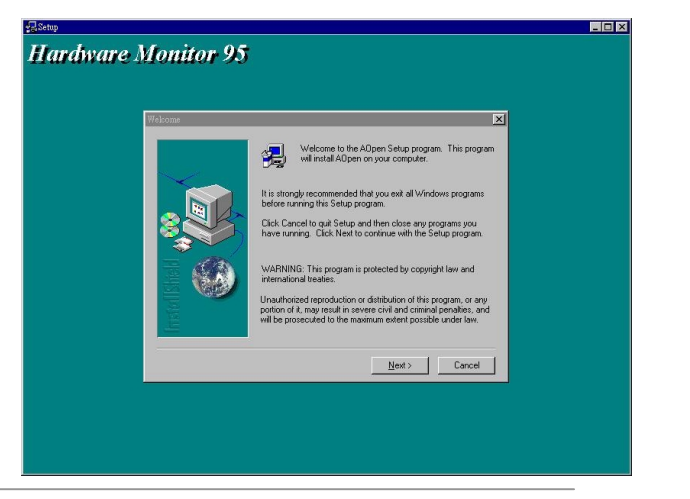

### **Online Manual**

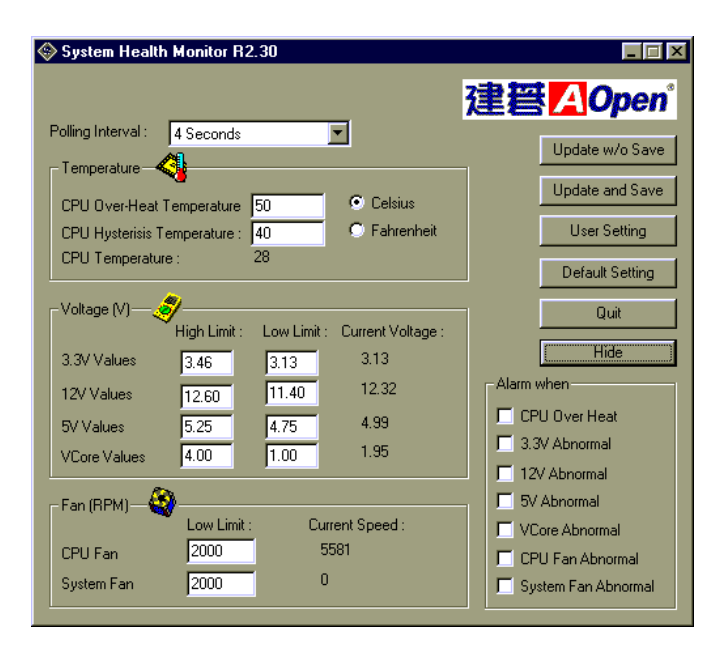

**AXK68** 

**A**Open

**A**Open

### **APM Suspend zur Festplatte**

APM Suspend zur Festplatte ist ein privates Design des AOpen Motherboard-BIOS. Es speichert Ihre aktuelle Arbeit (Systemstatus, Speicher und Monitorbild) auf der Festplatte, worauf das System völlig ausgeschaltet werden kann. Beim nächsten Anschalten des Systems können Sie Ihre ursprüngliche Arbeit binnen weniger Sekunden direkt von der Festplatte wiederherstellen, ohne Windows erneut komplett laden zu müssen. Wenn Ihr Speicher 64MB beträgt, müssen Sie normalerweise mindestens 64MB freien Festplattenspeicher reservieren, um Ihr Speicherbild zu speichern.

Das BIOS übernimmt die Pflege aller wichtigen Register im Chipsatz und der Chipsatz selbst muss auch die Strommanagementfunktion unterstützen. Da das Motherboard auf einer offenen Architektur beruht, und auf dem Motherboard viele verschiedene Zusatzkarten eingebaut werden können, ist die Unterstützung dieser Funktion schwieriger als bei einer geschlossenen Notebookarchitektur. Zusatzkarten (und die darauf befindlichen Chipsätze) sind ist auch zur Unterstützung der APM-Funktion erforderlich, so dass wir normalerweise in einem Testbericht ausführen, welche Art von Zusatzkarten wir getestet haben. Beachten Sie, dass Sie eine VESA-kompatible PCI VGA sowie eine Sound Blaster-kompatible Soundkarte und Soundtreiber brauchen, die APM unterstützt, damit Suspend zur Festplatte korrekt funktioniert.

> **Anmerkung: Diese Funktion unterstützt keine SCSI-Festplatten**

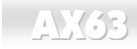

#### Beim Eintreten in den Suspend-Modus:

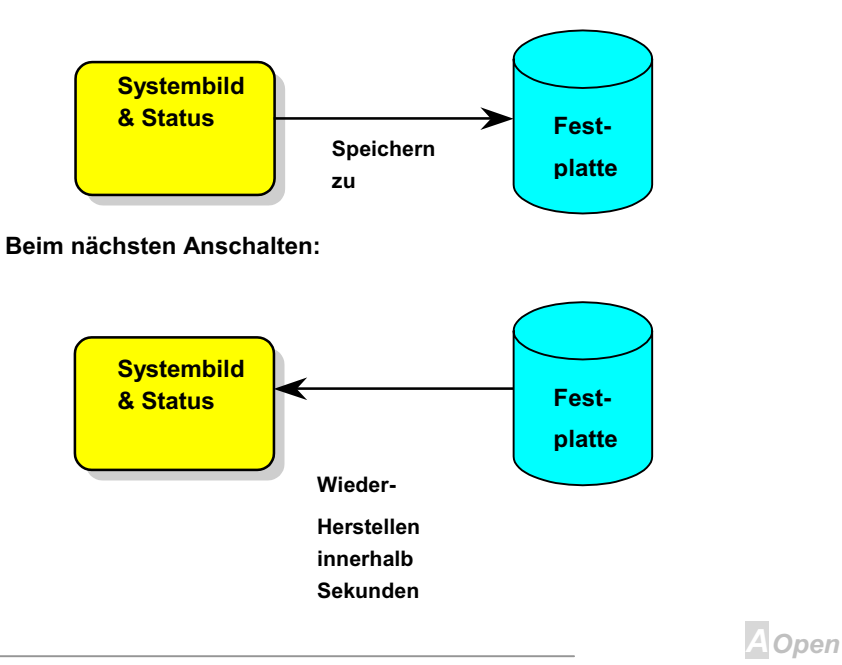

53

### AX63 **Contine Manual**

Anmerkung: Beachten Sie bitte, dass der Bus *Master IDE- Treiber nicht völlig kompatibel mit der Funktion Suspend zur Festplatte ist und die Installation diesersTreibers zu Systeminstabilität führen kann. In solch einem Falle entfernen Sie bitte den Treiber wieder.* 

> Tip: Die USB-Funktion wurde noch nicht für Suspend zur *Festplatte getestete. Wenn Sie auf Instabilität stoßen, gehen Sie bitte ins BIOS, Integrated Peripherals > > [USB](#page-122-0)  [Keyboard S](#page-122-0)upport und deaktivieren dort "USB Legacy".*

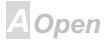

#### **APM Suspend zur Festplatte einrichten:**

- 1. Gehen Sie ins BIOS-Setup, Power Management > Suspend Mode Option und wählen "Suspend" to Disk".
- 2. Gehen Sie ins BIOS-Setup, PNP/PCI Configuration > PnP OS Installiert und wählen "No". Dies erlaubt dem BIOS. Systemressourcen für Suspend zur Festplatte zuzuweisen.
- 3. Laden Sie Ihr System zum DOS-Befehlsprompt. Wenn Sie Win'95 verwenden, starten Sie Windows 95 bitte unter "Befehlsprompt" neu, indem Sie die Taste "F8" drücken, während das System "Windows 95 startet ...". Wählen Sie "Nur Eingabeaufforderung", so dass das System will beim DOS-Befehlsprompt neu startet.
- 4. Kopieren Sie AOZVHDD. EXE zum Wurzelverzeichnis Ihres Laufwerks C:.
- 5. Option 1: Verwenden Sie den Unterbefehl / file (im FAT16-Dateisystem):

Bitte erstellen Sie mit dem folgenden Befehl eine verborgene Datei im Wurzelverzeichnis Ihrer Festplatte, in der Suspend zur Festplatte den Systemstatus und das Speicherbild speichern kann

#### C:>AOZVHDD /c /file

Bitte vergewissern Sie sich, dass Sie ausreichend kontinuierlichen Festplattenspeicher zur Erstellung dieser verborgenen Datei haben. Wenn Sie zum Beispiel 32MB Systemspeicher und 4MB VGA-Speicher haben, brauchen Sie mindestens 36MB (32MB + 4MB) kontinuierlichen

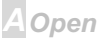

### Online Manual

Festplattenspeicher. Wenn AOZVHDD den Festplattenspeicher nicht zuweisen kann, können Sie zum Freimachen von Festplattenspeicher das Hilfsprogramm "DEFRAG" oder "Disk Defragmenter" zu Hilfe nehmen, die Teil von MS-DOS bzw. Win'95 sind.

Option 2: Verwenden Sie den Unterbefehl /partition (nur im FAT16/FAT32 Dateisystem):

Zur Erstellung einer separaten Partition für Suspend zur Festplatte vergewissern Sie sich bitte. dass Sie eine freie Partition reserviert haben. Wir empfehlen, eine freie Partition zu reservieren. deren Speicherplatz Ihren Plänen für zukünftige Speichererweiterung entgegenkommt. Wenn Sie zum Beispiel momentan 32MB Systemspeicher und 4MB VGA-Speicher haben, aber Ihren Systemspeicher in naher Zukunft auf 64MB aufrüsten wollen, dann sollten Sie 68MB (64MB+4MB) mit Hilfe eines Disketten-Hilfsprogramms (wie z. B. fdisk) bereithalten. Erstellen Sie dann mit dem folgenden Befehl eine Suspend-Partition:

#### C:>AOZVHDD /c /partition

Wenn keine freie Extrapartition besteht und Sie Ihre Daten nicht verlieren wollen, verwenden Sie diese Partitionsmethode bitte nicht.

- 6. Nachdem Sie die oben beschriebene Partition oder verborgen Datei erstellt haben, laden Sie Ihr System bitte neu.
- 7. Drücken Sie die Suspend-Taste (aktueller Modus) oder zwingen Sie das System mit dem Win95-Suspendsymbol in den Modus "Suspend zur Festplatte" und schalten dann den Systemstrom mit dem Netzschalter Ihres Netzteils aus.

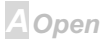

Beim nächsten Anschalten Ihres Systems nimmt es Ihre Arbeit wieder an dem Punkt auf, wo Sie 8. sie verlassen haben.

### **Liste VESA-kompatibler VGA-Karten**

Die folgenden VGA-Karten wurden getestet und als VESA-kompatible VGA-Geräte anerkannt. AOpen PV90 (Trident 9680) AOpen PT60 (S3 Virge/BIOS R1.00-01) AOpen PV60 (S3 Tiro64V+) AOpen PT70 (S3 Virge/DX) ProLink Trident GD-5440 ProLink Cirrus GD-5430 ProLink Cirrus GD-5446 ATI Mach 64 GX ATI 3D RAGE II Diamond Stealth64D (S3 868) Diamond Stealth64V (S3 968) KuoWei FT-6000 ATI 3D RAGE PRO 2x (AGP) PLOTECH 3D IMAGE 9850 (AGP) CARDEX S3 Virge/GX (AGP)

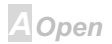

### **Online Manual**

### **Liste APM-kompatibler Soundkarten**

Die folgenden Soundkarten wurden als kompatibel mit der Funktion "Suspend zur Festplatte" getestet

AOpen AW32

AOpen AW35

AOpen MP32

Creative SB 16 Value PnP

Creative SB AWE32 PnP

**ESS 1868 PnP** 

Tip: Sollte Ihre Soundkarte nach der Wiederaufnahme von "Suspend zur Festplatte" nicht arbeiten, fragen Sie bitte Ihren Soundkartenhändler nach einem Treiber, der APM unterstützt und installieren diesen dann.

**A**Open

## **AXK68**

### Online Manual

### **ACPI-Suspend zur Festplatte**

ACPI-Suspend zur Festplatte wird grundsätzlich von Betriebsystem Windows gesteuert. Stellen Sie fest, welche Art von Betrieb Sie wünschen und befolgen dann die Anweisungen Schritt für Schritt.

#### **Neuinstallation von Windows 98 auf einem neuen System**

- 1. Führen Sie "Setup.exe /p j" zur Installation von Windows 98 aus
- 2. Nach beendeter Installation von gehen Sie zu Systemsteuerung --> Strommanagement.
	- a. Stellen Sie alle Energieschemas auf "Nie".
	- b. Klicken Sie auf "Ruhezustand" und wählen "Unterstützung für Ruhezustand aktivieren".
	- c. Klicken Sie auf das Register "Komplex" und markieren das Kästchen "Ruhezustand".
- 3. Booten Sie nach DOS und führen "AOZVHDD /C /file" aus, um die verborgene Suspend-Datei zu erstellen.
- 4. Starten Sie das System neu.

#### **Wechsel von APM zu ACPI (nur Windows 98)**

1. Führen Sie "Regedit.exe" aus.

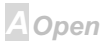

### $AVGR$

### Online Manual

a. Gehen Sie zum folgenden Pfad:

HKEY LOCAL MACHINE

SOFTWARE

**MICROSOFT** 

**WINDOWS** 

**CURRENT VERSION** 

#### **DETECT**

b. Wählen "ADD Binary" und nennen es "ACPIOPTION".

c. Rechtsklicken und wählen Sie "Ändern". Fügen Sie "01" nach "0000" ein, um es in "0000 01" umzuwandeln

d. Speichern Sie die Änderungen.

2. Wählen Sie "Neue Hardware hinzufügen" in der Systemsteuerung. Lassen Sie Windows 98 neue Hardware finden. (Es findet "ACPI BIOS" und entfernt "Plug und Play BIOS")

3. Starten Sie das System neu.

4. Starten Sie das System in DOS und führen "AOZVHDD.EXE /C /file" aus.

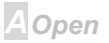

### **AXK68**

### Online Manual

#### **Wechsel von ACPI to APM**

#### 1. Führen Sie "Regedit.exe"

a. Gehen Sie durch den folgenden Pfad:

HKEY LOCAL MACHINE

**SOFTWARE** 

**MICROSOFT** 

**WINDOWS** 

#### CURRENT VERSION

**DETECT** 

ACPI OPTION

b. Rechtsklicken und wählen Sie "Ändern". Fügen Sie "02" nach "0000" ein, um es in "0000 02" umzuwandeln.

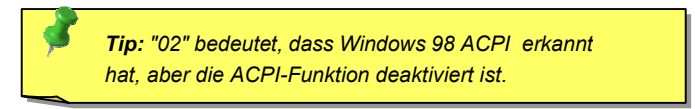

c. Speichern Sie die Änderungen.

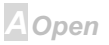

### **Online Manual**

2. Wählen Sie "Neue Hardware hinzufügen" in der Systemsteuerung. Lassen Sie Windows 98 neue Hardware finden. (Es findet "Plug und Play BIOS" und entfernt "ACPI BIOS")

3. Starten Sie das System neu.

4. Führen Sie "Neue Hardware hinzufügen" erneut aus und es findet "Advanced Power Management Resource"

5 Klicken Sie "OK"

Tip: Momentan kennen wir nur die ATI 3D Rage Pro AGP-Karte, die ACPI-"Suspend zur Festplatte" unterstützt. Bitte schauen Sie auf Aopens Website nach den aktuellsten Neuigkeiten.

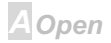

### Online Manual

# **AWARD BIOS**

Die Systemparameter können im BIOS-Setupmenü geändert werden. In diesem Menü können Sie die Systemparameter konfigurieren und die Konfiguration im 128-Byte-CMOS speichern (normalerweise auf dem RTC-Chip oder dem Hauptchipsatz). Um ins BIOS-Setupmenü zu gehen, drücken Sie die <Lösch>-Taste, wenn der POST (Power-On Self Test) Bildschirm auf Ihrem Monitor erscheint.

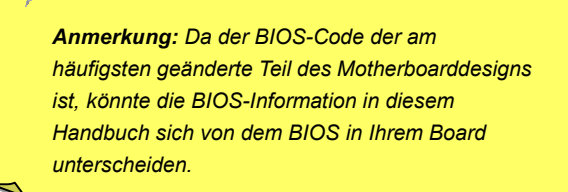

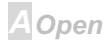

<span id="page-63-0"></span>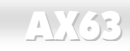

### **Zugang zum BIOS-Setup**

Del

Wenn Sie mit der Einstellung der Brücken und dem Kabeanschluss fertig sind, schalten Sie das System an und gehen ins BIOS-Setup, indem Sie während des POST (Power-On Self Test) die <Lösch>-Taste drücken. Wählen Sie "Load Setup Defaults" für empfohlene Optimalleistung.

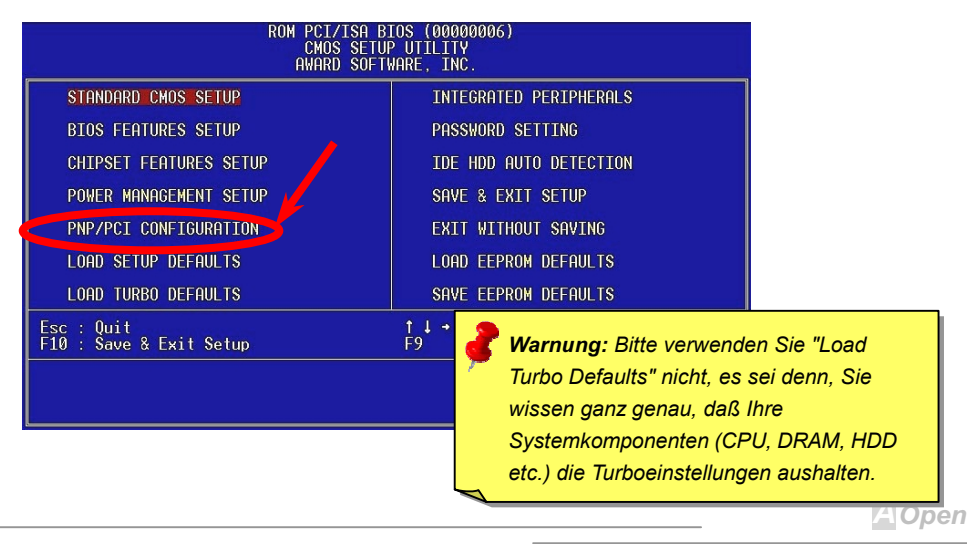

### $N(33)$

## **Online Manual**

### **Sprache ändern**

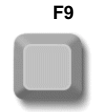

Sie können die Sprache ändern, indem Sie die Taste <F9> drücken. Je nach verfügbarem BIOS-Platz stehen Ihnen Englisch, Deutsch, Japanisch und Chinesisch

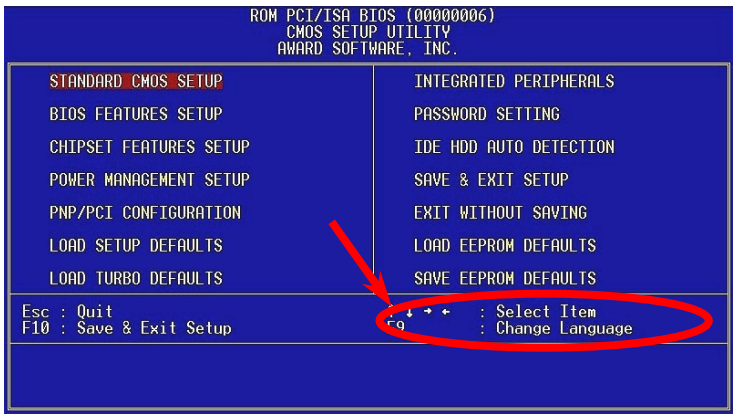

**A**Open

### **Standard CMOS Setup**

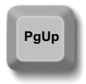

Das "Standard CMOS Setup" stellt die grundlegenden Systemparameter wie Datum, Zeit und Festplattentyp ein. Markieren Sie mit den Pfeiltasten ein Menüelement und wählen mit den Tasten <Bild oben> und <Bild unten> den gewünschten Wert.

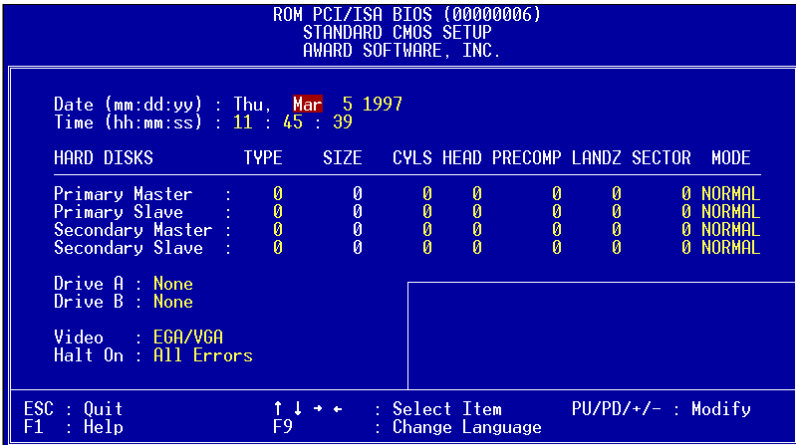

PgDn

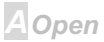

### $AVGR$

### **Online Manual**

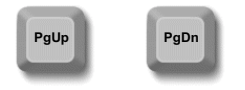

#### **Standard CMOS > Date**

Zur Einstellung des Datums markieren Sie den Datumsparameter. Drücken Sie <Bild oben> oder <Bild unten>, um das aktuelle Datum einzustellen. Das Datumsformat ist Monat, Tag und Jahr.

#### **Standard CMOS > Time**

Zur Einstellung der Zeit markieren Sie den Zeitparameter. Drücken Sie <Bild oben> oder <Bild unten>, um die aktuelle Zeit im Format Stunde, Minute und Sekunde einzustellen. Die Zeit basiert auf dem 24-Stunden-Militärformat

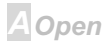

### **Online Manual**

Open

### **Standard CMOS > Primary Master > Type Standard CMOS > Primary Slave > Type Standard CMOS > Secondary Master > Type Standard CMOS > Secondary Slave > Type**

**Type** Mit diesem Menüelement können Sie die IDE-Festplattenparameter wählen, die Ihr  $A$ uto System unterstützt. Diese Parameter sind Size. Number of Cylinder. Number of Head. **H**ser Start Cylinder for Pre-compensation. Cylinder number of Head Landing Zone und Number of Sector pro Track. Die Voreinstellung ist Auto, was dem BIOS ermöglicht, **None** die Parameter installierter HDD (Festplatten) beim POST (Power-On Self Test) automatisch zu erkennen. Wenn Sie die HDD-Parameter lieber manuell einstellen wollen, wählen Sie User. Wählen Sie None, wenn keine HDD an das System angeschlossen ist.

Die IDE-CDROM wird immer automatisch erkannt.

Tip: Für IDE-Festplatten empfehlen wir die Einstellung von "IDE HDD Auto Detection", um die technischen Daten des Laufwerks automatisch eintragen zu lassen. Lesen Sie hierzu den Abschnitt "IDE HDD Auto Detection".

### **AXK68**

### **Online Manual**

### **Standard CMOS > Primary Master > Mode Standard CMOS > Primary Slave > Mode Standard CMOS > Secondary Master > Mode Standard CMOS > Secondary Slave > Mode**

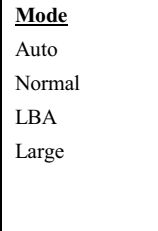

Die erweiterte IDE-Funktion erlaubt dem System die Verwendung von Festplatten mit einem Fassungsvermögen über 528MB. Dies wird durch die Modusübersetzung der Logical Block Address (LBA) ermöglicht. Die LBA gehört heutzutage zur Standardausrüstung von IDE-Festplatte, da sie Fassungsvermögen über 528MB unterstützt. Beachten Sie, dass bei der Formattierung einer HDD mit aktiver LBA sie bei Deaktivierung von LBA nicht bootet.

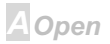

### $-N(63)$

#### **Standard CMOS > Drive A**

#### **Standard CMOS > Drive B**

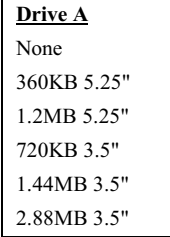

Diese Menüelemente wählen die Art des Floppylaufwerks. Die verfügbaren Einstellungen und Typen, die das Mainboard unterstützt, sind links aufgezählt.

#### **Standard CMOS > Video**

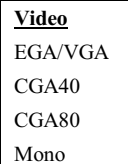

Dieses Menüelement bestimmt die Art der verwendeten Grafikkarte Die Voreinstellung ist VGA/EGA. Da aktuelle PCs nur VGA verwenden, ist diese Funktion ist und wird in der Zukunft möglicherweise weggelassen.

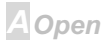

### **Online Manual**

#### **Standard CMOS > Halt On**

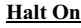

No Errors

All Errors

All, But Keyboard All, But Diskette

All, But Disk/Key

Mit diesem Parameter können Sie festlegen, ob und wann das System im Falle eines Fehlers beim Power-On Self Test (POST) anhalten soll.

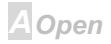

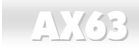

### **BIOS Features Setup**

Dieser Bildschirm erscheint, wenn Sie die Option "BIOS Features Setup" im Hauptmenü wählen.

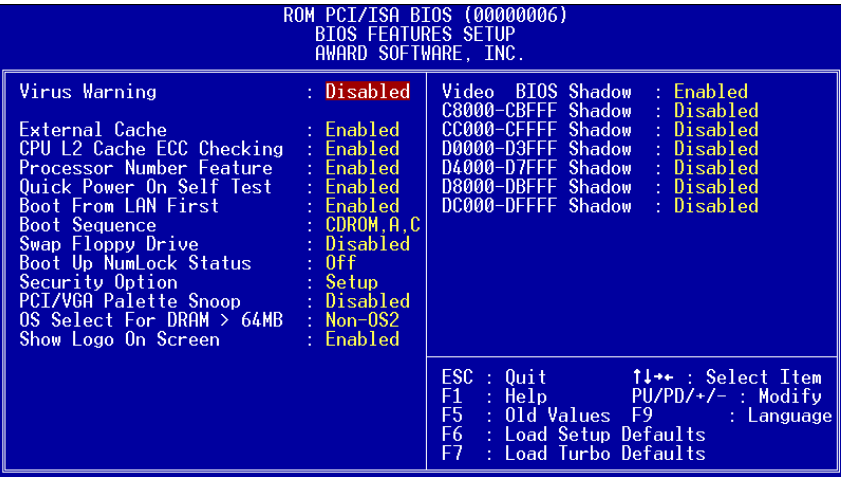

A Open
### **BIOS Features > Virus Warning**

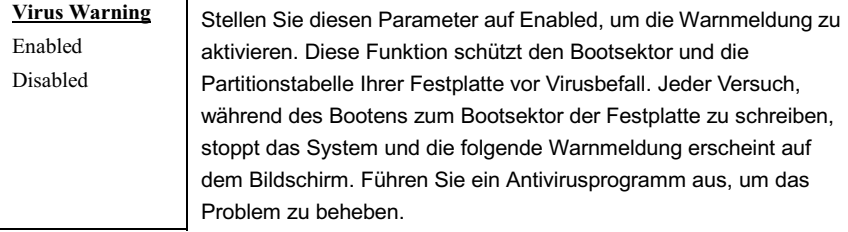

#### ! WARNING !

Disk Boot Sector is to be modified Type "Y" to accept write, or "N" to abort write Award Software, Inc.

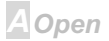

## **AXX68**

## **Online Manual**

### **BIOS Features > External Cache**

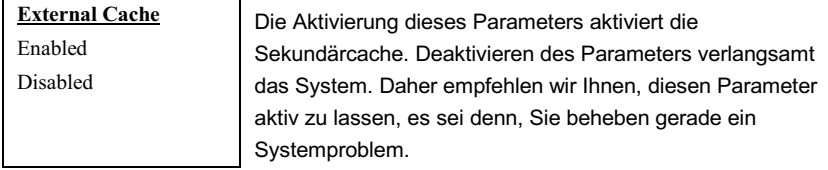

### **BIOS Features > CPU L2 Cache ECC Checking**

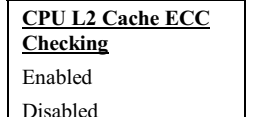

Mit diesem Menüelement können Sie das Prüfen der I 2 Cache ECC aktivieren oder deaktivieren.

## **BIOS Features > Processor Number Feature**

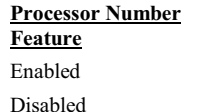

Mit diesem Menüelement können Sie die Nummernfunktion des Pentium III CPU aktivieren oder deaktivieren.

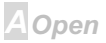

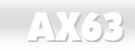

### **BIOS Features > Quick Power On Self Test**

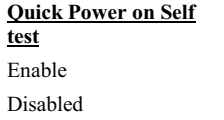

Dieser Parameter beschleunigt den POST, indem er einige Elemente überspringt, die normalerweise geprüft werden.

### **BIOS Features > Boot From LAN First**

**Boot From LAN First** 

Enable

Disabled

Mit diesem Menüelement können Sie das System von einem Netzwerkserver aus booten.

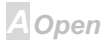

# Online Manual

## **BIOS Features > Boot Sequence**

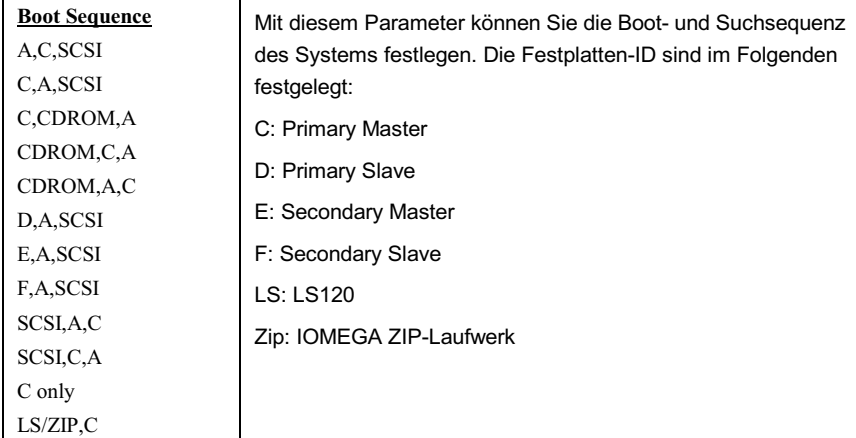

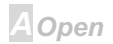

## $-N(63)$

## Online Manual

## **BIOS Features > Swap Floppy Drive**

#### **Swap Floppy Drive**

Enabled

Disabled

Mit diesem Menüelement können Sie zwischen Floppylaufwerken umschalten. Wenn Sie zum Beispiel zwei Floppylaufwerke haben, A und B, können Sie das erste Laufwerk als Laufwerk B und das zweite als Laufwerk A einrichten, oder umgekehrt.

## **BIOS Features > Boot Up NumLock Status**

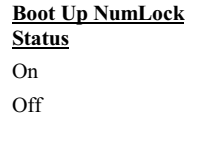

Die Einstellung dieses Parameters auf On aktiviert die Nummernfunktion der Nummerntastatur. Stellen Sie diesen Parameter auf Off. um die Funktion zu deaktivieren. Deaktivierung der Nummernfunktion erlaubt Ihnen, die Nummerntastatur zur Cursorsteuerung zu verwenden.

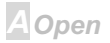

## **BIOS Features > Security Option**

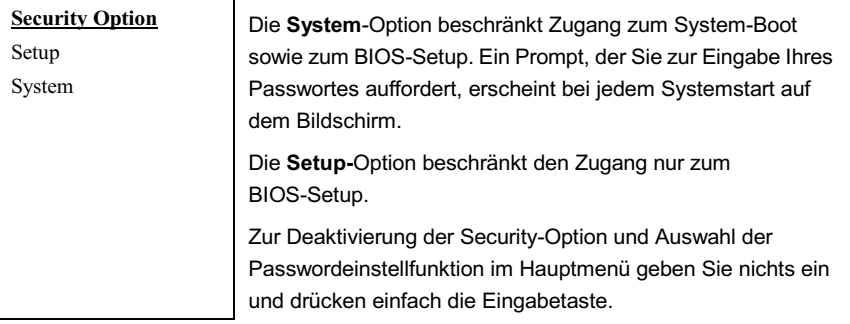

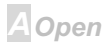

## **BIOS Features > PCI/VGA Palette Snoop**

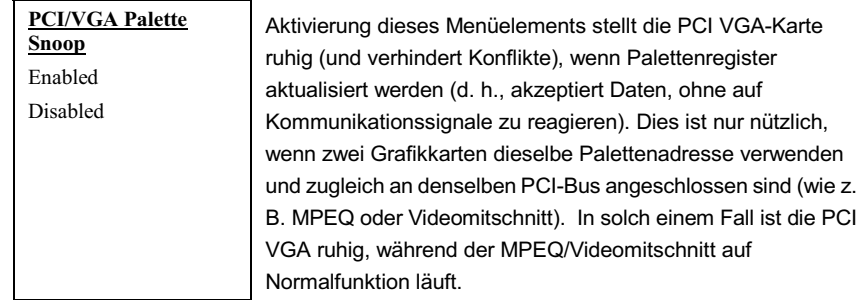

## **BIOS Features > OS Select for DRAM > 64MB**

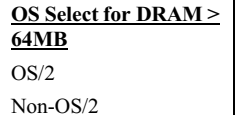

Stellen Sie diese Funktion auf OS/2, wenn Ihr System auf dem Betriebsystem OS/2 läuft und eine Speichergröße von über 64 MR aufweist

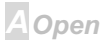

# **AV** (63

## **Online Manual**

### **BIOS Features > Show Logo On Screen**

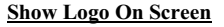

Enabled

Disabled

Mit diesem Menüelement können Sie das AOpen-Logo auf dem POST-Bildschirm anzeigen.

## **BIOS Features > Video BIOS Shadow**

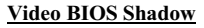

Enabled

**Disabled** 

VGA BIOS Shadowing bedeutet, dass das Grafikkarten-BIOS in den DRAM-Bereich kopiert wird. Dies verbessert die Systemleistung, weil die DRAM-Zugriffszeit schneller als die von ROM ist

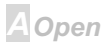

## **AXX63**

# **Online Manual**

**BIOS Features > C800-CBFF Shadow BIOS Features > CC00-CFFF Shadow BIOS Features > D000-D3FF Shadow BIOS Features > D400-D7FF Shadow BIOS Features > D800-DBFF Shadow** 

## **BIOS Features > DC00-DFFF Shadow**

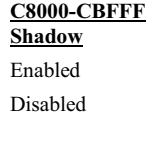

Diese sechs Menüelemente dienen zum "Shadowing" von ROM-Code auf anderen Erweiterungskarten. Bevor Sie diese Parameter einstellen, müssen Sie die spezifischen Adressen des ROM-Code kennen. Wenn Sie diese Information nicht kennen, aktivieren Sie alle ROM-Shadow-Einstellungen.

Anmerkung: Die Segmente F000 und E000 sind immer mit aktiviertem Shadow, da der BIOS-Code diese Bereiche besetzt.

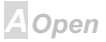

<span id="page-81-0"></span>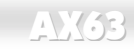

## **Online Manual**

## **Setup der Chipsatzeigenschaften**

"Chipsatz Features Setup" beinhaltet Einstellungen für die chipsatzabhängigen Eigenschaften.

Diese Eigenschaften beeinflussen auch die Systemleistung.

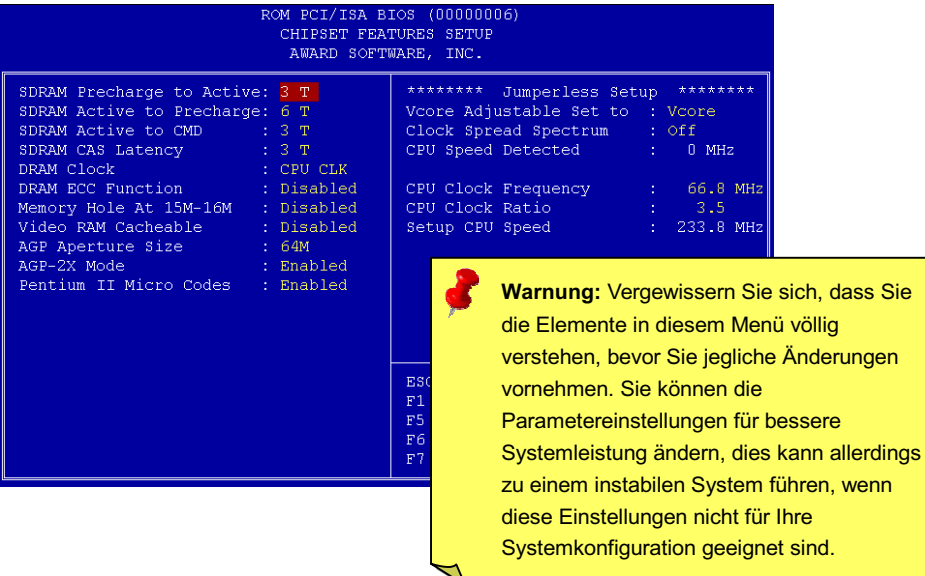

# **AX(63)**

## **Chipset Features > SDRAM Precharge to Active**

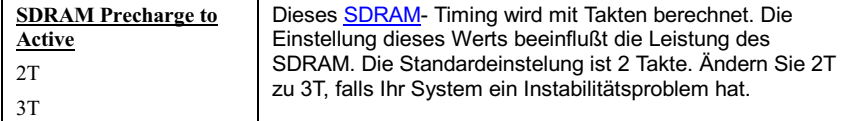

## **Chipset Features > SDRAM Active to Precharge**

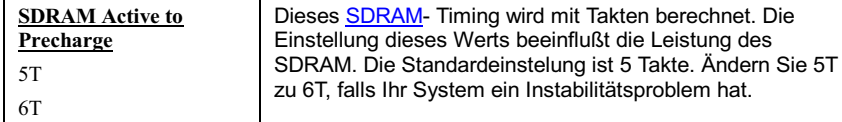

### **Chipset Features > SDRAM Active to CMD**

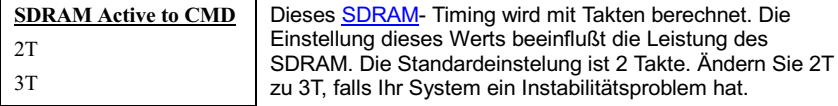

### **Chipset Features > SDRAM CAS Latency**

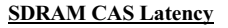

 $2T$ 

 $3T$ 

Dieses SDRAM- Timing wird mit Takten berechnet. Die Einstellung dieses Werts beeinflußt die Leistung des SDRAM. Die Standardeinstelung ist 2 Takte. Ändern Sie 2T zu 3T, falls Ihr System ein Instabilitätsproblem hat.

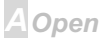

## **Chipset Features > DRAM Clock**

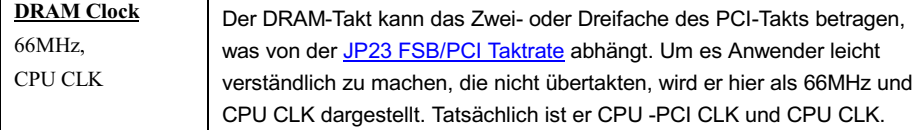

### **PCI Takt = CPU FSB Takt / Taktrate**

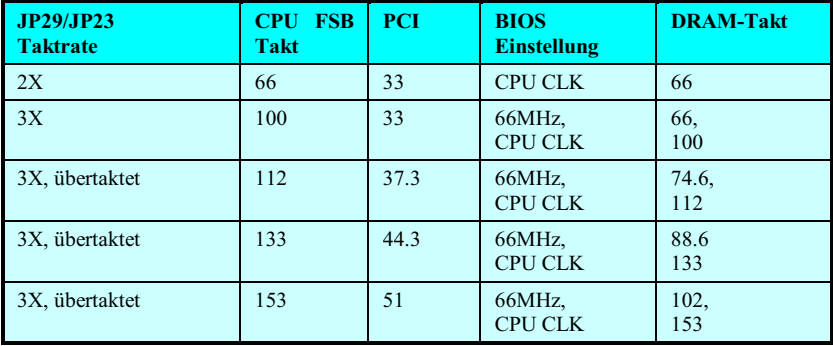

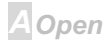

# **AXK63**

## **Chipset Features > DRAM ECC Function**

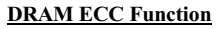

Enabled

Disabled

Hiermit können Sie die DRAM ECC-Funktion aktivieren oder deaktivieren. Der ECC-Algorithmus kann Doppelbitfehler erkennen und Einzelbitfehler automatisch richten.

## **Chipset Features > Memory Hole At 15M-16M**

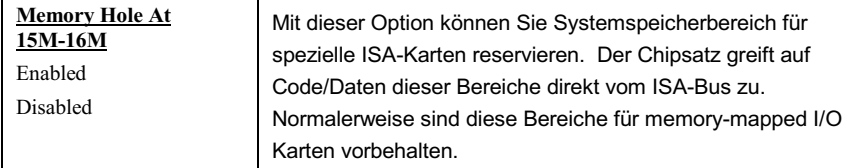

## **Chipset Features > Video RAM Cacheable**

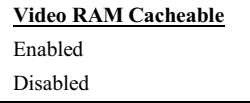

Mit diesem Menüelement können Sie Video RAM A000 und B000 cachen

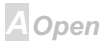

# $N(33)$

## **Online Manual**

## **Chipset Features > AGP Aperture Size (MB)**

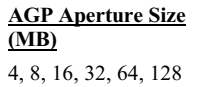

Mit diesem Menüelement können Sie die effektive Größe der AGP-Graphic Aperture in MB einrichten.

### **Chipset Features > AGP-2X Mode**

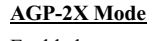

Enabled

Disabled

Wählen Sie Enabled, wenn Ihre AGP-Karte 2x unterstützt, ansonsten Disabled.

## **Chipset Features > Pentium II Micro Codes**

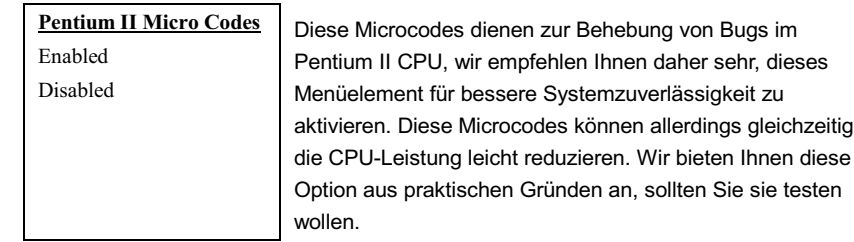

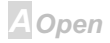

## $\sqrt{N(62)}$

### **Chipset Features > Y2K CMOS Update**

#### Y2K CMOS Update

Enabled

Disabled

Dieses Menüelement ist für einige Y2K Testprogramme gedacht, zum Beispiel Check It 98. Wenn Sie Ihr System mit solchen Programmen testen und sie fehlschlagen, aktivieren Sie dieses Menüelement und nehmen den Test erneut vor.

## **Chipset Features > Clock Spread Spectrum**

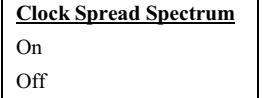

Mit diesem Menüelement können Sie das Clock Spread-Spektrum für EMI-Tests einstellen. Normalerweise brauchen Sie an der Voreinstellung nichts zu ändern.

## **Chipset Features > CPU Speed Detected**

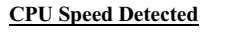

Dieses Motherboard kann die CPU-Geschwindigkeit automatisch ermitteln und sie unter diesem Menüpunkt anzeigen.

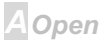

## $-N(63)$

## **Chipset Features > CPU Clock Frequency**

#### **CPU Clock Frequency**

66.8, 68.5, 75, 83.3, 100, 103. 112, 117, 124, 129, 133.3, 138, 143, 148, 153MHz.

Mit diesem Menüelement können Sie den externen Takt (Bustakt) einstellen. Die richtige Einstellung kann je nach CPU unterschiedlich ausfallen: sehen Sie sich Ihre CPU-Spezifikation für mehr Details an.

### **Chipset Features > CPU Clock Ratio**

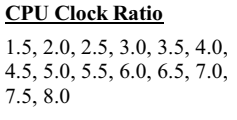

Der Intel Pentium II hat verschiedene interne (Kern) und externe (Bus) Frequenzen. Mit diesem Menüelement können Sie die Rate der Kern/Busfrequenz wählen. Der voreingestellte Wert ist 3.5x.

## **Chipset Features > Setup CPU Speed**

**Setup CPU Speed** 

Die CPU-Geschwindigkeit errechnet sich aus CPU-Taktfrequenz und CPU-Taktrate.

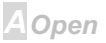

## **Power Management Setup**

Im Power Management Setup können Sie die Energiespareigenschaften des Motherboards einstellen, wie im folgenden Bild.

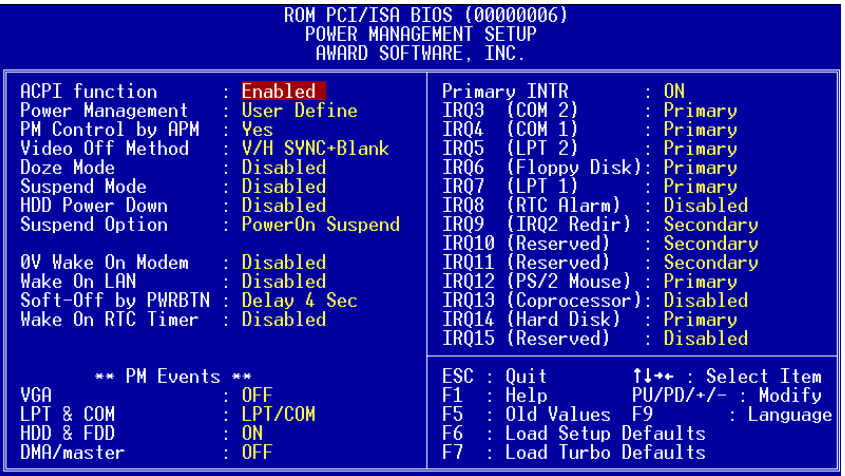

**A**Open

## **Power Management > ACPI Function**

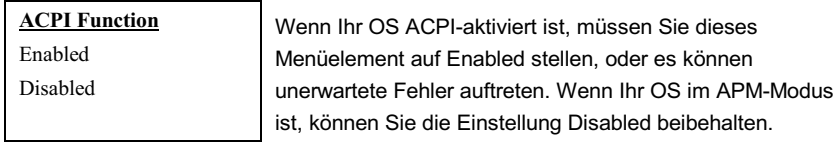

## **Power Management > Power Management**

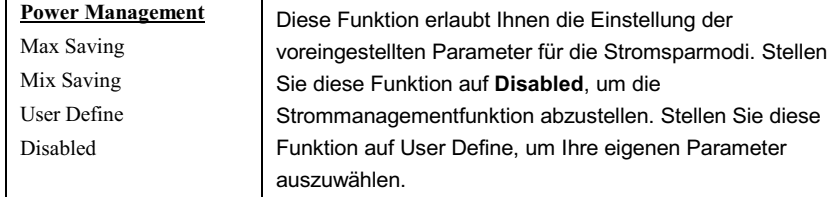

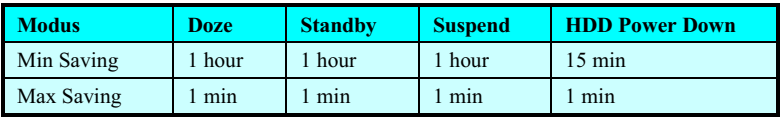

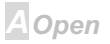

## **Power Management > PM Controlled by APM**

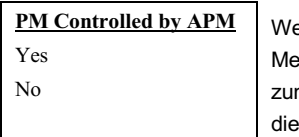

enn "Max Saving" ausgewählt ist, können Sie dieses enüelement aktivieren, die Strommanagementregelung m APM (Advanced Power Management) übertragen und Energiesparfunktion aktivieren. Hier können Sie zum Beispiel den internen CPU-Takt stoppen.

### **Power Management > Video Off Method**

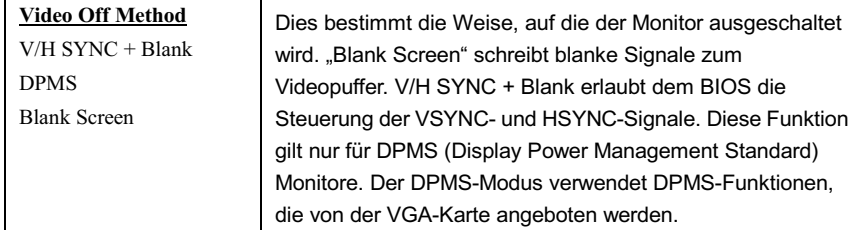

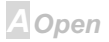

## $-N(63)$

## **Online Manual**

### **Power Management > Doze Mode**

#### Doze Mode

Disabled, 1 Min. 2 Min. 4 Min, 8 Min, 12 Min, 20 Min. 30 Min. 40 Min. 1 Hour

Mit diesem Menüelement können Sie die Zeitspanne einstellen, nach der das System in den Doze-Modus geht. Die Systemaktivität (oder Ereignis) wird durch Überwachung der IRQ-Signale oder anderer Ereignisse erkannt (wie z. B.  $I/O$ ).

### **Power Management > Suspend Mode**

#### **Suspend Mode**

Disabled, 1 Min. 2 Min. 4 Min, 8 Min, 12 Min, 20 Min, 30 Min, 40 Min, 1 Hour

Mit diesem Menüelement können Sie Zeitspanne einstellen, nach der das System in den Suspendmodus geht. Der Suspend Modus kann auf Power On Suspend oder Suspend to Hard Drive gestellt werden Festplatte und mit der "Suspend Mode Option" ausgewählt werden.

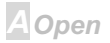

## <span id="page-92-0"></span>**AV.63**

## **Power Management > HDD Power Down**

#### **HDD Power Down**

Disabled, 1 Min, ......

15 Min

Mit dieser Option können Sie die Untätigkeitszeit der IDE HDD einstellen, bevor das Gerät in den Power-Down-Status geht. Dieses Menüelement ist unabhängig von den zuvor in diesem Abschnitt beschriebenen Energiezuständen (Standby und Suspend).

### **Power Management > Suspend Option**

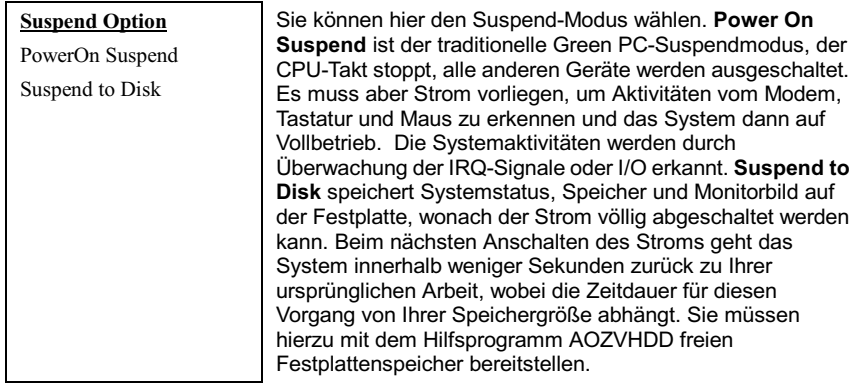

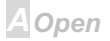

### **Power Management > Operating System**

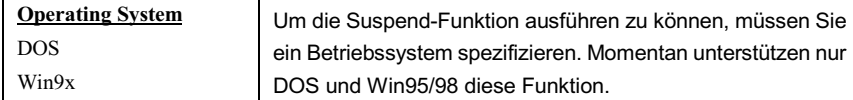

### **Power Management > 0V Wake On Modem**

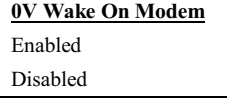

Mit dieser Option können Sie die Wake On Modem-Funktion aktivieren oder deaktivieren.

## **Power Management > Wake On LAN**

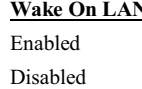

Mit dieser Option können Sie die Wake On LAN-Funktion aktivieren oder deaktivieren.

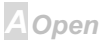

## **AXK63**

## **Online Manual**

## **Power Management > Soft-Off by PWR BTTN**

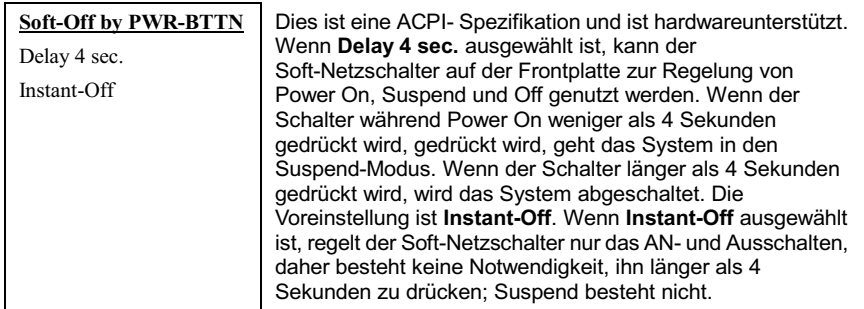

### **Power Management > Wake On RTC Timer**

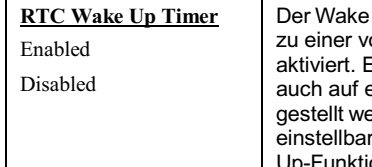

Up Timer ähnelt mehr einem Alarm, der Ihr System orbestimmten Zeit für eine spezifische Anwendung Er kann auf regelmäßiges tägliches Wecken oder ein bestimmtes Datum innerhalb eines Monats erden. Datum und Zeit sind auf eine Sekunde genau r. Mit dieser Option können Sie die RTC Wake tion aktivieren oder deaktivieren.

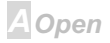

## $-N(63)$

### **Power Management > Date (of Month)**

## Date (of Month)

#### $0, 1, \ldots, 31$

Dieses Menüelement wird angezeigt, wenn Sie die Wake On RTC Timer-Option aktivieren. Hier können Sie festlegen, an welchem Datum Ihr System auswachen soll. Die Einstellung auf 15 zum Beispiel weckt das System am 15. jeden Monats auf.

Tip: Die Einstellung dieses Menüelements auf 0 weckt das System jeden Tag zur festgelegten Zeit (die Sie unter "Wake On **RTC Timer"einstellen)** 

## **Power Management > Time (hh:mm:ss)**

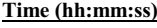

hh·mm·ss

Dieses Menüelement wird angezeigt, wenn Sie die Wake On RTC Timer-Option aktivieren. Hier können Sie festlegen, zu welcher Zeit das System aufwachen soll.

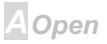

## **AXK63**

## Online Manual

## **Power Management > VGA**

### **Power Management > LPT & COM**

### **Power Management > HDD & FDD**

### **Power Management > DMA/Master**

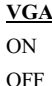

Diese Menüelemente aktivieren oder deaktivieren die Erkennung von VGA, LPT, COM, HDD und DMA -Aktivitäten für den Übergang in den Stromspar-Status.

## **Power Management > Primary INTR**

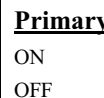

Zur Aktivierung oder Deaktivierung der Erkennung von IRQ3-15 oder NMI-Interrupt-Ereignissen für Übergang in den Power-Down-Status Normalerweise wird dies auf eine Netzwerkkarte angewandt.

## **Power Management > IRQ [3-15]**

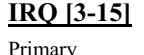

Secondary

Disabled

Wählen Sie Primary oder Disabled aus, um die Erkennung von spezifizierten IRQs zu aktivieren oder deaktivieren. Falls die Secondary-Option ausgewählt wurde, wacht das System nach der Erkennung der Unterbrechung für 2ms aufwachen und dann in den Power-Down-Status zurückkehren.

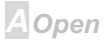

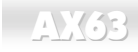

## **PNP/PCI-Konfigurations-Setup**

Im "PNP/PCI Configuration Setup" können Sie die ISA und PCI-Geräte konfigurieren, die in Ihrem System installiert sind. Der folgende Bildschirm erscheint, wenn Sie die Option "PNP/PCI Configuration Setup" im Hauptmenü wählen.

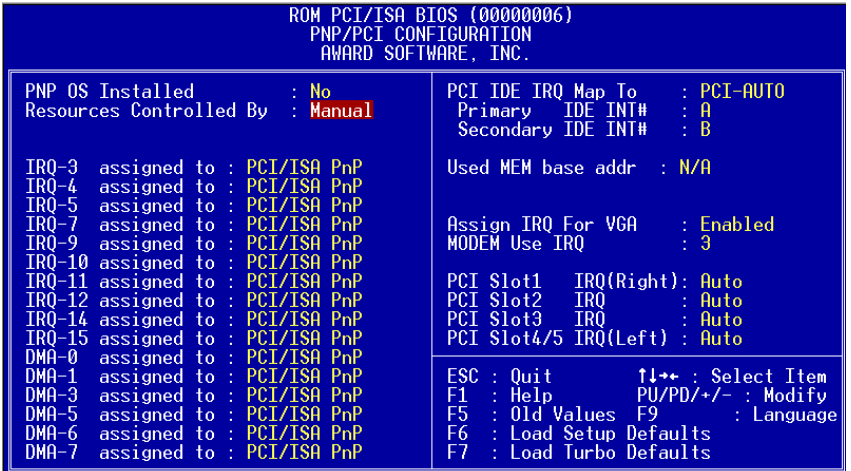

**A**Open

# **AV** (63

## **PNP/PCI Configuration > PnP OS Installed**

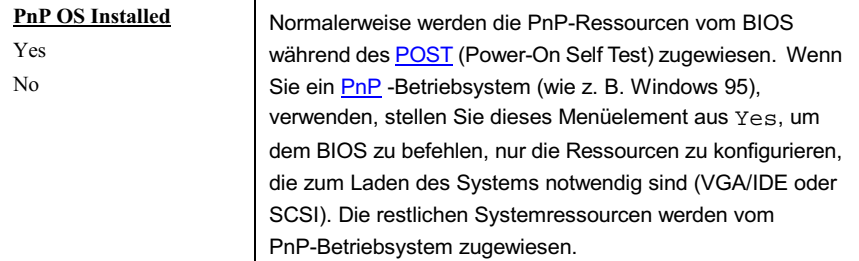

## **PNP/PCI Configuration > Resources Controlled By**

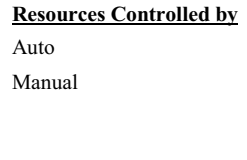

Einstellung dieser Option auf Manual erlaubt Ihnen individuelle Zuweisung der IRQs und DMAs zu ISA- und PCI-Geräten. Stellen Sie diesen Parameter auf Auto, um die automatische Konfigurationsfunktion zu aktivieren.

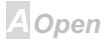

## **Online Manual**

## **PNP/PCI Configuration > Reset Configuration Data**

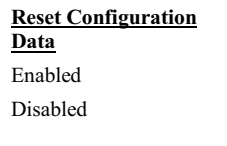

Im Falle vom Konflikten nach der Zuweisung von IRQs oder nachdem Sie Ihr System konfiguriert haben, können Sie diese Funktion aktivieren, wodurch Ihr System automatisch Ihre Konfiguration zurückstellt und die IRQs, DMAs und I/O-Adressen neu zuweist.

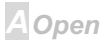

# $\sqrt{N(33)}$

# **Online Manual**

**PNP/PCI Configuration > IRQ3 (COM2) PNP/PCI Configuration > IRQ4 (COM1) PNP/PCI Configuration > IRQ5** (Network/Sound or Others) **PNP/PCI Configuration > IRQ7** (Printer or Others) **PNP/PCI Configuration > IRQ9** (Video or Others) **PNP/PCI Configuration > IRQ10 (SCSI or Others) PNP/PCI Configuration > IRQ11 (SCSI or Others) PNP/PCI Configuration > IRQ12 (PS/2 Mouse) PNP/PCI Configuration > IRQ14 (IDE1)** 

## **PNP/PCI Configuration > IRQ15 (IDE2)**

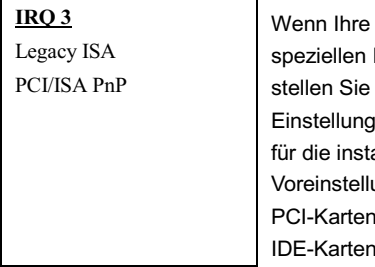

ISA-Karte nicht PnP-kompatibel ist und einen IRQ zur Unterstützung ihrer Funktion erfordert, den ausgewählten IRQ auf Legacy ISA. Diese befiehlt dem PnP-BIOS, den ausgewählten IRO allierte Legacy-ISA-Karte zu reservieren. Die ung ist PCI/ISA PnP. Beachten Sie, daß immer PnP-kompatibel sind (außer alten PCI  $).$ 

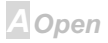

## **AXK63**

# Online Manual

**PNP/PCI Configuration > DMA 0 PNP/PCI Configuration > DMA 1 PNP/PCI Configuration > DMA 3 PNP/PCI Configuration > DMA 5 PNP/PCI Configuration > DMA 6 PNP/PCI Configuration > DMA 7** 

#### DMA<sub>0</sub>

Legacy ISA PCI/ISA PnP Wenn Ihre ISA-Karte nicht PnP kompatibel ist und einen speziellen DMA-Kanal zur Unterstützung ihrer Funktion erfordert, stellen Sie den ausgewählten DMA-Kanal auf Legacy ISA. Diese Einstellung befiehlt dem PnP-BIOS, den ausgewählten IRQ für die installierte Legacy-ISA-Karte zu reservieren. Die Voreinstellung ist PCI/ISA PnP. Beachten Sie, dass PCI-Karten nicht immer einen DMA-Kanal benötigen.

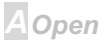

## **PNP/PCI Configuration > PCI IDE IRQ Map To**

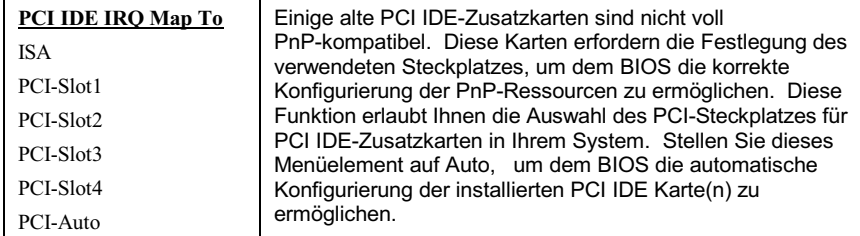

## **PNP/PCI Configuration > Primary IDE INT#**

## **PNP/PCI Configuration > Secondary IDE INT#**

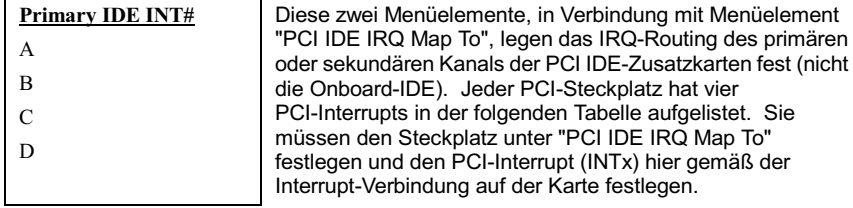

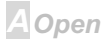

# $\sqrt{4}$   $\sqrt{33}$

# **Online Manual**

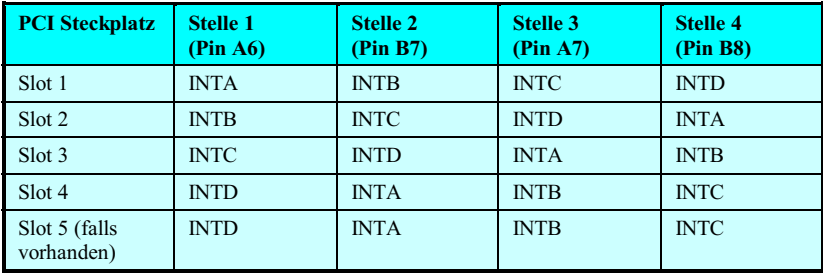

## **PNP/PCI Configuration > Used MEM Base Addr**

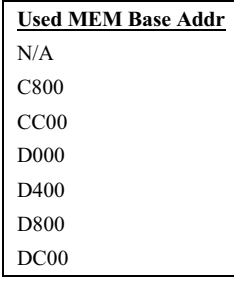

Dieses Menüelement, in Verbindung mit "Used MEM Length", läßt Sie einen Speicherplatz für nicht mit PnP#kompatible ISA-Karten einrichten. Dieses Menüelement bestimmt die Speicherbasis (Startadresse) des reservierten Speicherplatzes. Die Speichergröße ist unter "Used MEM Length" festgelegt.

**A**Open

# $-N(33)$

## **PNP/PCI Configuration > Used MEM Length**

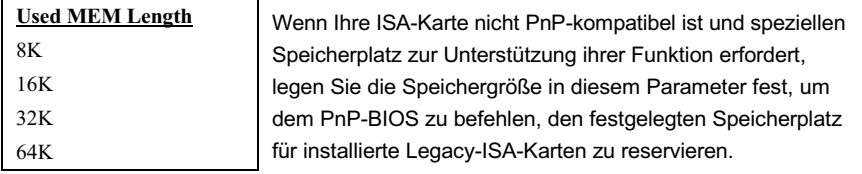

## **PNP/PCI Configuration > Assign IRQ for VGA**

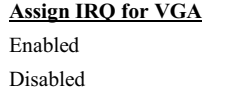

Mit diesem Menüelement können einen IRQ für VGA einstellen.

## **PNP/PCI Configuration > Modem Use IRQ**

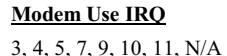

Mit diesem Menüelement können einen IRO für das Modem einstellen.

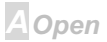

# **Online Manual**

**PNP/PCI Configuration > PCI Slot1 IRQ (Right) PNP/PCI Configuration > PCI Slot2 IRQ PNP/PCI Configuration > PCI Slot3 IRQ PNP/PCI Configuration > PCI Slot4/5 IRQ (Left)** 

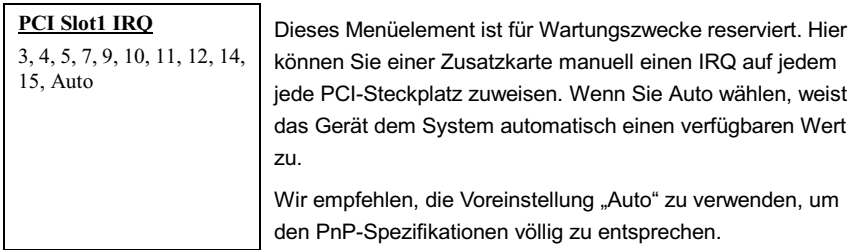

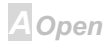

# $\sqrt{4}$   $\sqrt{(33)}$

## **Load Setup Defaults**

Die Option "Load Setup Defaults" lädt Einstellungen für optimierte Systemleistung. Optimale Einstellungen sind vergleichsweise sicherer als die Turbo-Einstellungen. Alle Produktverifizierungen. Kompatibilitäts- und Zuverlässigkeitstestberichte und Qualitätskontrolle bei der Herstellung basieren auf "Load Setup Defaults". Wir empfehlen die Verwendung dieser Einstellungen für Normalbetrieb. "Load Setup Defaults" ist nicht die langsamste Einstellung für dieses Motherboard. Wenn Sie ein Instabilitätsproblem lösen müssen, können Sie die Parameter im "BIOS Features Setup" und "Chipset Features Setup" manuell auf die langsamsten und sichersten Einstellungen setzen.

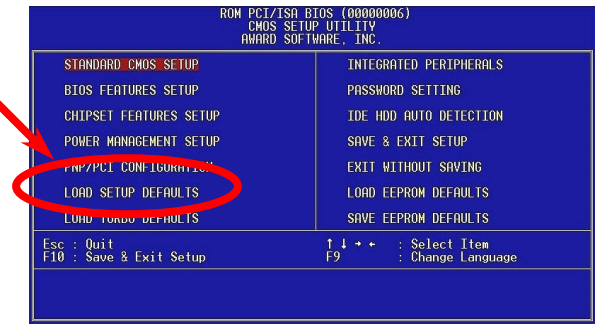

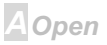

# $-N(63)$

## **Load Turbo Defaults**

Die Option "Load Turbo Defaults" bietet bessere Leistung als "Load Setup Defaults". Sie ist für Poweruser gedacht, die ihr Motherboard auf Höchstleistung treiben wollen. Die Turbo-Einstellung wird nicht allen detaillierten Zuverlässigkeits- und Kompatibilitätstests unterzogen, sondern nur mit begrenzter Konfiguration und Beladung getestet (zum Beispiel in einem System, welches nur eine VGA-Karte und zwei DIMMs enthält). Verwenden Sie die Turbo-Einstellung nur, wenn Sie alle Menüelemente in Chipsatz-Setupmenü völlig verstehen. Die Leistungsverbesserung der Turbo-Einstellung beträgt normalerweise 3% bis 5%, je nach Chipsatz und Anwendung.

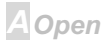
### **AXK63**

### **Integrated Peripherals**

Der folgende Bildschirm erscheint, wenn Sie die Option "Integrated Peripherals" im Hauptmenü auswählen. Mit dieser Option können Sie die I/O-Eigenschaften konfigurieren.

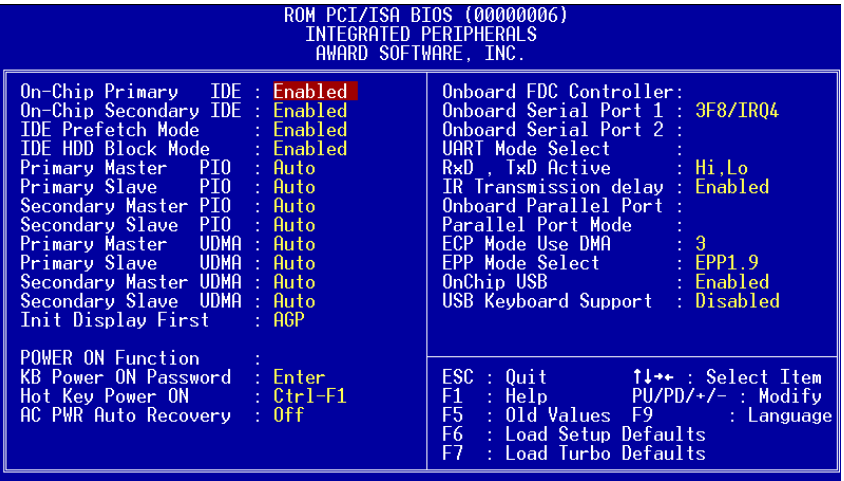

A Open

# **Online Manual**

#### **Integrated Peripherals > OnChip IDE First Channel**

#### **Integrated Peripherals > OnChip IDE Second Channel**

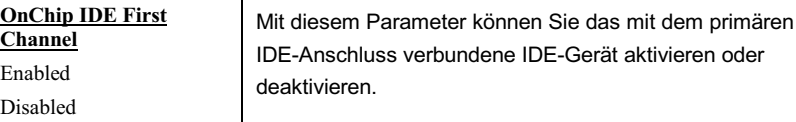

#### **Integrated Peripherals > IDE Prefetch Mode**

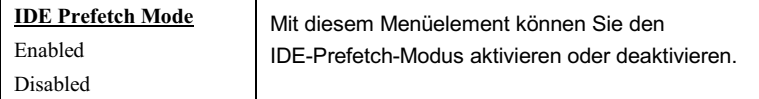

#### **Integrated Peripherals > IDE HDD Block Mode**

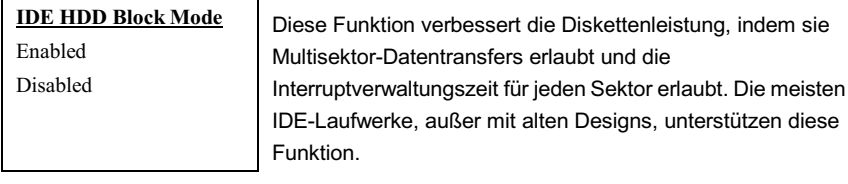

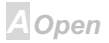

### **AVK63**

# **Online Manual**

**Integrated Peripherals > IDE Primary Master PIO Integrated Peripherals > IDE Primary Slave PIO Integrated Peripherals > IDE Secondary Master PIO** 

**Integrated Peripherals > IDE Secondary Slave PIO** 

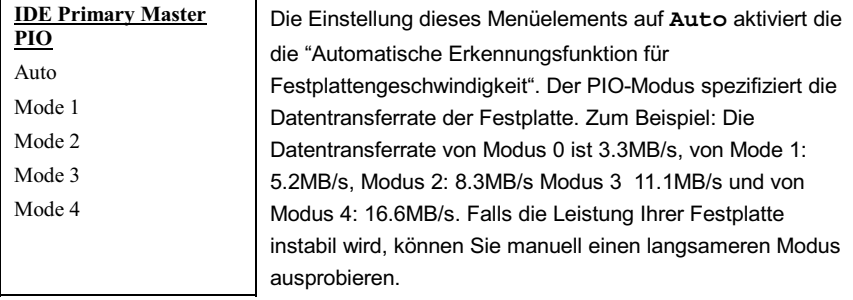

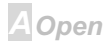

# **AXK68**

# **Online Manual**

**Integrated Peripherals > IDE Primary Master UDMA Integrated Peripherals > IDE Primary Slave UDMA Integrated Peripherals > IDE Secondary Master UDMA** 

**Integrated Peripherals > IDE Secondary Slave UDMA** 

**IDE Primary Master UDMA** Auto Disabled

Mit diesem Menüelement können Sie den Ultra DMA/33-Modus einstellen, der von der Festplatte unterstützt wird, die mit Ihrem primären IDE-Anschluss verbunden ist.

#### **Integrated Peripherals > Init Display First**

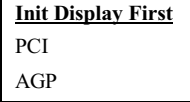

Wenn Sie eine PCI VGA-Karte installiert haben, können Sie mit diesem Menüelement entscheiden, welche Grafikkarte zuerst zu verwenden ist.

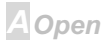

#### <span id="page-112-0"></span>**Integrated Peripherals > Power On Function**

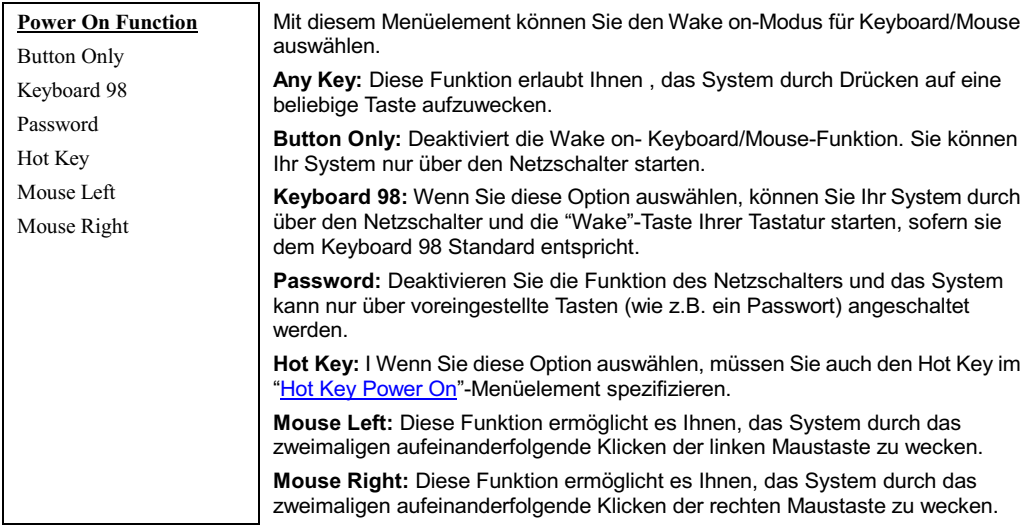

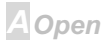

# **AXK63**

#### **Anmerkung:**

- Wann immer Sie dieses Menüelement ändern, tritt der Effekt nur in Kraft, nachdem Sie das System neu gestartet und Windows oder DOS erfolgreich gebootet wurde.
- Um die Wake on Keyboard/Mouse-Funktion auszuführen, müssen Sie JP28 auf **Enabled einstellen**
- Die Wake on Mouse-Funktion kann nur auf eine PS/2-Maus angewandt werden.
- Wenn Sie ein Paßwort eingestellt, es aber vergessen haben, bitte das, CMOS löschen.
- Wenn Sie die Wake on Mouse-Funktion unter DOS verwenden möchten, müssen Sie den DOS-Treiber der Maus installieren

#### **Integrated Peripherals > Keyboard Power On Password**

**Keyboard Power On** Password

Sie können 1-5 Tasten als Passwort spezifizieren.

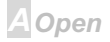

# <span id="page-114-0"></span>**AXKSB**

Note: Bevor Sie ein Paßwort einstellen, müssen Sie sich vergewissern, daß JP28 aktiviert wurde, oder Ihr System kann nicht mehr richtig gebootet werden. In dieser Situation die einzige Möglichkeit: CMOS  $Boshan$ 

#### **Integrated Peripherals > Hot Key Power On**

#### **Hot Key Power On**

Ctrl-F1, Ctrl-F2, Ctrl-F3. Ctrl-F4, Ctrl-F5, Ctrl-F6, Ctrl-F7, Ctrl-F8, Ctrl-F9, Ctrl-F10, Ctrl-F11,  $Ctrl-F12$ 

Wenn Sie die "Hot Key"-Option im "Power On Funktion"-Menüelement ausgewählt haben, müssen Sie hier einen Hot Key spezifizieren.

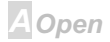

# **Online Manual**

diese Einstellung zu Disabled,

#### **Integrated Peripherals > AC PWR Auto Recovery**

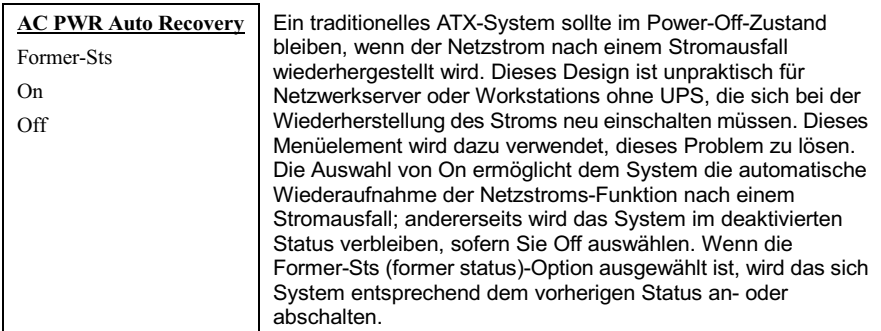

#### **Integrated Peripherals > Onboard FDC Controller**

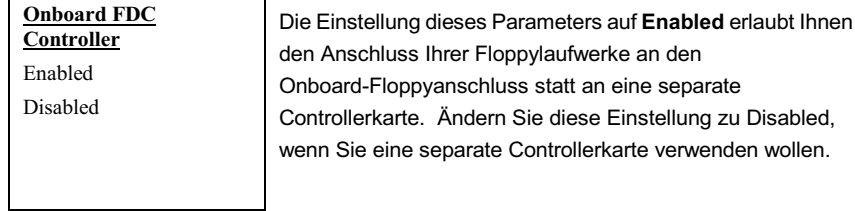

**A**Open

# **Online Manual**

#### <span id="page-116-0"></span>**Integrated Peripherals > Onboard Serial Port 1**

#### **Integrated Peripherals > Onboard Serial Port 2**

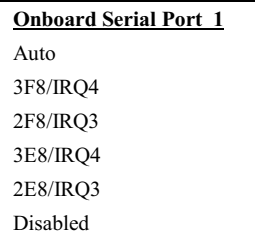

Mit diesem Menüelement können Sie Adresse und Interrupt für die serielle Schnittstelle des Boards einrichten. Die Voreinstellung ist Auto.

Anmerkung: Wenn Sie eine Netzwerkkarte verwenden, vergewissern Sie sich, daß der IRQ keine Konflikte فصاد والصارون

**A**Open

# $-N(63)$

#### **Integrated Peripherals > UART Mode Select**

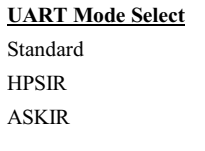

Dieses Menüelement ist nur konfigurierbar, wenn der "Onboard Serial Port 2" aktiviert ist. Dies erlaubt Ihnen die Festlegung des Modus der seriellen Schnittstelle 2. Die folgenden Modi stehen zur Verfügung:

#### **Standard**

Stellt serielle Schnittstelle 2 auf Normalmodus. Dies ist die Voreinstellung.

#### **HPSIR**

Diese Einstellung erlaubt serielle Infrarotkommunikation bei einer maximalen Baudrate von 115 **KBaud** 

#### **SASKIR**

Diese Einstellung erlaubt serielle Infrarotkommunikation bei einer maximalen Baudrate von 19.2 KBaud

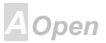

#### **Integrated Peripherals > RxD, TxD Active**

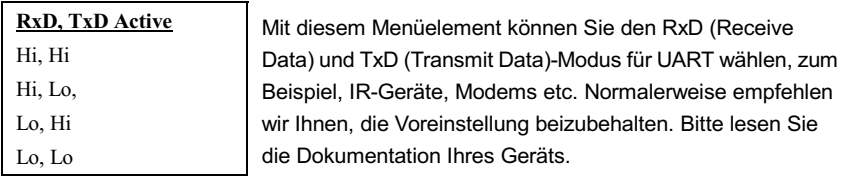

#### **Integrated Peripherals > IR Transmission Delay**

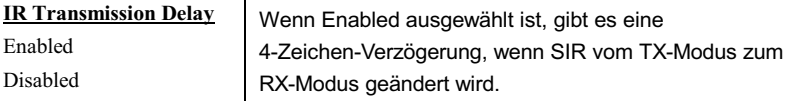

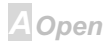

# **Online Manual**

#### **Integrated Peripherals > Onboard Parallel Port**

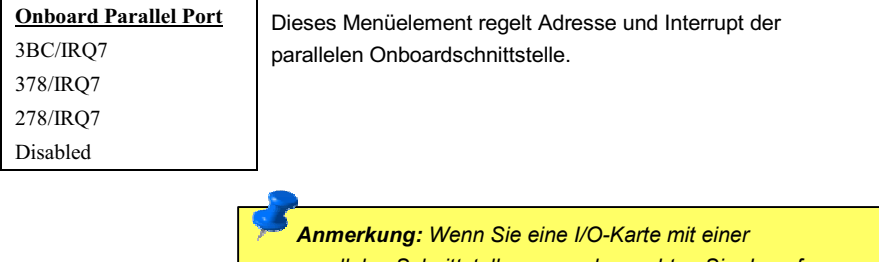

parallelen Schnittstelle verwenden, achten Sie darauf, daß Adressen und IRQ keine Konflikte aufwerfen.

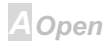

# $\sqrt{N(32)}$

A Open

#### **Integrated Peripherals > Parallel Port Mode**

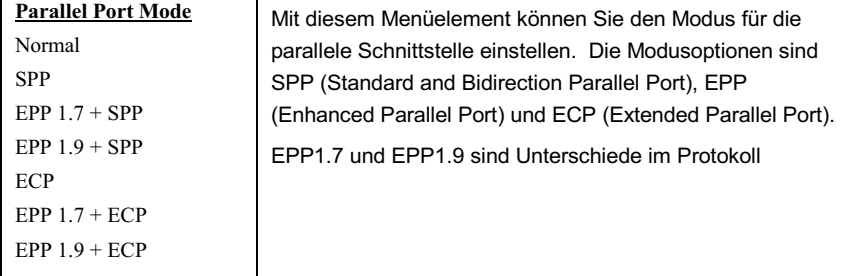

#### SPP (Standard and Bidirection Parallel Port)

SPP ist der mit IBM AT und PS/2 kompatible Modus.

#### **EPP (Enhanced Parallel Port)**

EPP verbessert den Durchsatz der parallelen Schnittstelle durch direktes Schreiben und Lesen von Daten zu/von der parallele Schnittstelle ohne Latch.

#### **ECP (Extended Parallel Port)**

ECP unterstützt DMA und RLE (Run Length Encoded) Komprimierung und Dekomprimierung.

## **Online Manual**

#### **Integrated Peripherals > ECP Mode Use DMA**

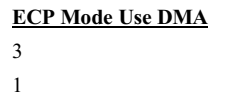

Mit diesem Menüelement können Sie den DMA-Kanal des ECP Modus einstellen.

#### **Integrated Peripherals > EPP Mode Select**

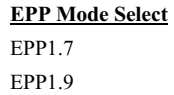

Mit diesem Menüelement können Sie das EPP Modusprotokoll auswählen.

#### **Integrated Peripherals > OnChip USB**

#### **Onboard USB**

Enabled

Disabled

Mit diesem Menüelement können Sie die USB-Kontrolle aktivieren oder deaktivieren.

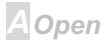

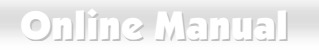

#### **Integrated Peripherals > USB Keyboard Support**

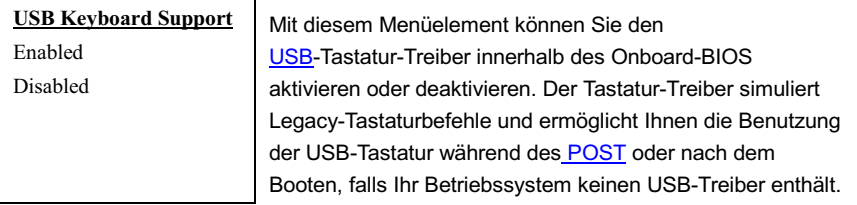

Anmerkung: Sie können  $den$ **USB-Treiber**  $und$  $die$ USB-Legacy-Tastatur nicht gleichzeitig verwenden. Deaktivieren Sie "USB Keyboard Support", falls Ihr Betriebssystem einen USB-Treiber enthält.

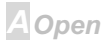

# $\sqrt{N(32)}$

### **Passworteinrichtung**

Passworte verhindern unbefugte Nutzung Ihres Computers. Wenn Sie ein Passwort eingerichtet haben, fragt das System Sie nach diesem Passwort vor dem Booten oder Zugang zum Setupmenü. Finrichtung eines Passworts:

- $1$ Am Prompt geben Sie Ihr Passwort ein. Ihr Passwort kann aus bis zu 8 alphanumerischen Zeichen bestehen. Bei der Eingabe der Zeichen erscheinen sie als Sternchen im Passwortfeld
- $\mathcal{P}$ Nachdem Sie Ihr Passwort eingegeben haben, drücken Sie die Eingabetaste.
- $\mathbf{3}$ Am nächsten Prompt geben Sie Ihr Passwort erneut ein und drücken erneut die Eingabetaste. um das neue Passwort zu bestätigen. Nach der Passworteingabe kehrt das Programm automatisch zum Hauptfenster zurück.

Zur Deaktivierung eines Passworts drücken Sie die Eingabetaste, wenn Sie zur Eingabe des Passworts aufgefordert werden. Auf dem Bildschirm erscheint eine Meldung, die bestätigt, dass das Passwort deaktiviert wurde.

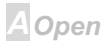

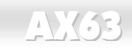

### **IDE HDD Auto Detection**

Wenn Ihr System über eine IDE-Festplatte verfügt, können Sie mit dieser Funktion ihre Parameter automatisch erkennen und sie automatisch im "Standard CMOS Setup" eintragen lassen.

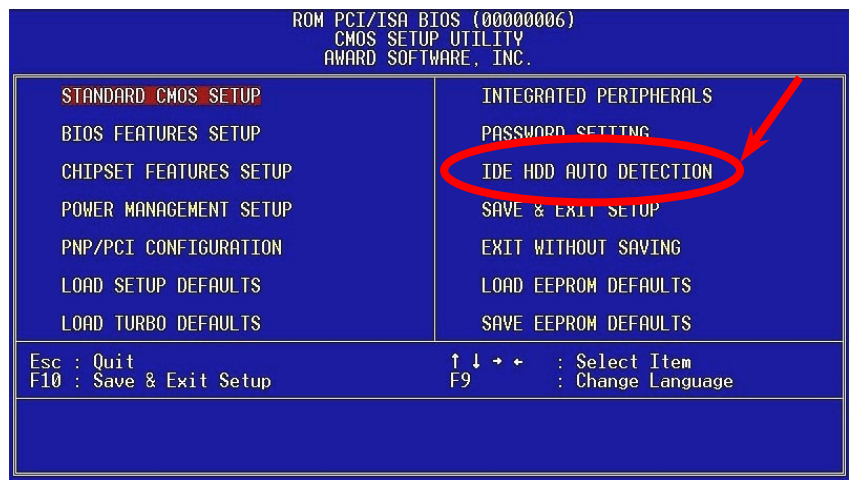

**AOpen** 

### **Online Manual**

Diese Routine erkennt nur einen Satz Parameter für Ihre IDE-Festplatte. Einige IDE-Laufwerke können mehr als einen Parametersatz anwenden. Wenn Ihre Festplatte mit anderen Parametern als denen formatiert wurde, die erkannt wurden, müssen Sie die Parameter manuell eingeben. Wenn die aufgelisteten Parameter nicht den bei der Formatierung verwendeten entsprechen, können Sie nicht auf die Information auf dieser Festplatte zugreifen. Wenn die automatisch erkannten Parameter denen für Ihr Laufwerk nicht entsprechen, ignorieren Sie sie. Geben Sie N ein, um die Werte zurückzuweisen und geben Sie die richtigen Werte manuell im "Standard CMOS Setup" ein.

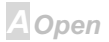

<span id="page-126-0"></span>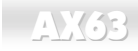

### **Save & Exit Setup**

Diese Funktion speichert automatisch alle CMOS-Werte vor dem Beenden des Setup.

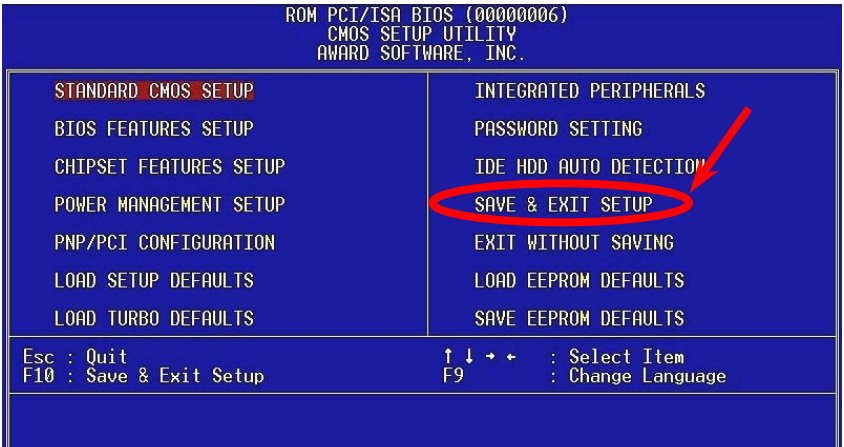

A Open

# **AXK68**

### **Load EEPROM Default**

Außer "Load Setup Default" und "Load Turbo Default" können Sie mit diesem Menüelement auch mit "Save EEPROM Default Ihre eigenen Einstellungen in EEPROM.speichern und neu laden.

### **Save EEPROM Default**

Mit diesem Menüelement können Sie Ihre eigenen Einstellungen im EEPROM speichern und wenn die Daten im CMOS verlorengegangen sind oder Sie die vorhergehenden Einstellungen vergessen haben, können Sie sie mit "Load EEPROM Default " neu laden.

### **Exit without Saving**

Beenden Sie mit dieser Funktion das Setup, ohne die Änderungen an den CMOS- Werten zu speichern. Verwenden Sie diese Option nicht, wenn Sie die neue Konfiguration speichern wollen.

### **NCR SCSI BIOS and Drivers**

Aufgrund von Platzbegrenzung des Flash ROM schließen einige BIOS-Versionen NCR 53C810 SCSI BIOS (unterstützt DOS, Windows 3.1 und OS/2) im System-BIOS nicht ein. Viele SCSI-Karten haben ihr eigenes SCSI-BIOS eingebaut, daher können Sie für bessere Systemleistung die Treiber verwenden, die der NCR SCSI-Karte oder Ihrem Betriebsystem beiliegen. Für Details, lesen Sie bitte das Handbuch Ihrer NCR 53C810 SCSI-Karte

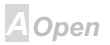

# AXK63

Open

### **BIOS Upgrade**

Das AOpen Easy Flash BIOS ist anwenderfreundlicher als die traditionelle Flash-Methode. Die binäre BIOS -Datei und Flashroutine sind zusammengelegt, alles, was Sie tun müssen, ist einfach eine einzelne Datei auszuführen, um den Flashvorgang zu vollenden.

- 1. Holen Sie sich ein neues BIOS-Aktualisierungsprogramm von AOpen's Website, zum Beispiel 6BCP201.EXE. Wir empfehlen Ihnen, es auf einer bootbaren DOS-Floppydiskette zu speichern, im Falle von auftretenden Fehlern.
- 2. Booten Sie das System neu in den DOS-Modus, ohne Speicher-Handler zu laden (wie z. B. EMM386) oder Gerätetreiber. Achten Sie darauf, dass Ihr DOS 520K oder mehr für Speicherplatz frei hat.
- 3. Führen Sie A:> 6BCP201 aus

#### Schalten Sie den Strom während des FLASHVORGANGS NICHT AUS.

4. Booten Sie das System neu und drücken die <Lösch>-Taste, um ins BIOS-Setup zu gehen,. Wählen Sie Load Setup Defaults" und dann "Save & Exit Setup"". Fertig!

Warnung: Die Aktualisierung auf ein neues BIOS ersetzt Ihr Original-BIOS nach dem Flashen permanent. Die Original-BIOS-Einstellung und Win95/Win98 PnP-Information muß aktualisiert werden, und Sie müssen wahrscheinlich Ihr System neu konfigurieren.

Del

# Online Manual

# AX63

# Übertakten

Als ein führender Hersteller in der Motherboardindustrie hat AOpen immer ein offenes Ohr für die Wünsche seiner Kunden entwickelt Produkte, die den Anforderungen unterschiedlicher Anwender entgegenkommen. Zuverlässigkeit. Kompatibilität, modernste Technologie und Benutzerfreundlichkeit sind unsere grundlegenden Zielen bei der Konstruktion von Motherboards. Abgesehen von den oben genannten Designkriterien gibt es Poweruser, die immer nach Möglichkeiten suchen, ihre Systemleistung in neue Höhen zu treibe, indem sie ihre Computer übertakten – wir nennen sie "Overclockers" (übertakten, eng.; to overclock).

Dieser Abschnitt ist den Overclockers gewidmet.

Dieses Hochleistungs-Motherboard für maximal 133MHz CPU-Bustakt ausgelegt. Es verfügt aber über einen Taktgenerator von 155MHz. wenn wir es für zukünftige CPU-Bustakte auslegen. Unsere Labortestergebnisse zeigen, dass 155MHz erreichbar sind. Wenn korrekte Einstellung und gualifizierte Komponenten im Spiel waren, hatten wir keine Probleme, bis auf 155MHz zu übertakten. Nicht nur das, sondern dieses Motherboard verfügt weiterhin über Vollbereichs (CPU-Kernspannung)-Einstellungen und eine Option zur Justierung der CPU-Kernspannung. Die CPU-Taktrate kann bis zu 8X betragen, dies unterstützt fast alle zukünftigen Pentium II / Pentium III /Celeron CPUs und bietet Flexibilität für Übertakter. Für Ihre Referenz: bei 155MHz Bustakt warfen die folgenden Konfigurationen keine Probleme auf.

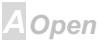

### **AXKSB**

#### Keine Garantie!  $\copyright$

Warnung: Das Design dieses Produkts folgt den Designrichtlinien von CPU- und Chipsatzherstellern. Alle Versuche, das Produkt jenseits der Grenzen seiner Spezifikationen zu bringen, werden nicht empfohlen, und Sie nehmen das Risiko in Kauf, Ihr System oder wichtige Daten zu beschädigen. Vor dem Übertakten müssen Sie sich vergewissern, daß Ihre Komponenten, DRAMs, Festplatten und AGP VG-Karten in der Lage sind, solch unnormale Einstellungen zu vertragen,.

> Tip: Beachten Sie, daß Übertakten auch zu Wärmeproblemen führen kann. Bitte stellen Sie sicher, daß Lüfter und Kühlblech überschüssige Wärme, die durch Übertakten der CPU entsteht, adäquat ableiten

VGA und HDD sind Schlüsselkomponenten fürs Übertakten, für Ihre Referenz finden Sie in der folgenden Liste unsere erfolgreichen Übertaktungsversuche in unserem Labor. Bitte beachten Sie, dass AOpen keine Garantie für erneutes erfolgreiches Übertakten übernehmen kann

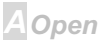

# **AY33**

### **VGA-Karte**

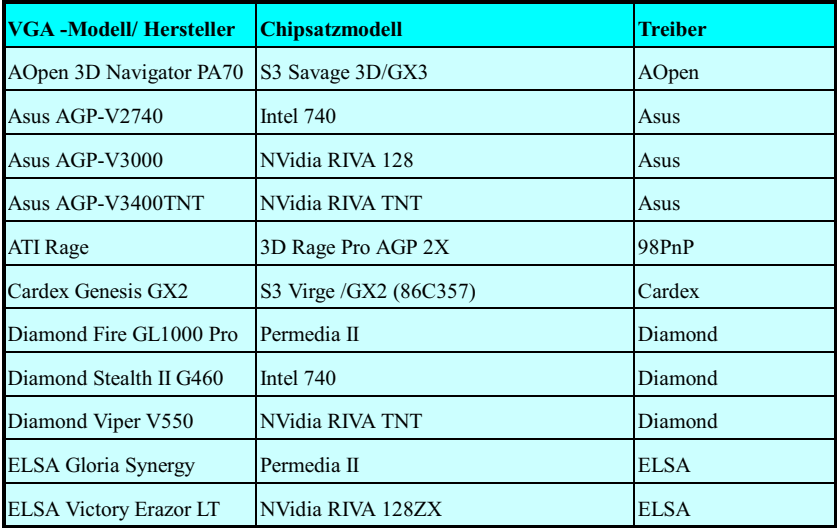

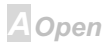

# **AY33**

# Online Manual

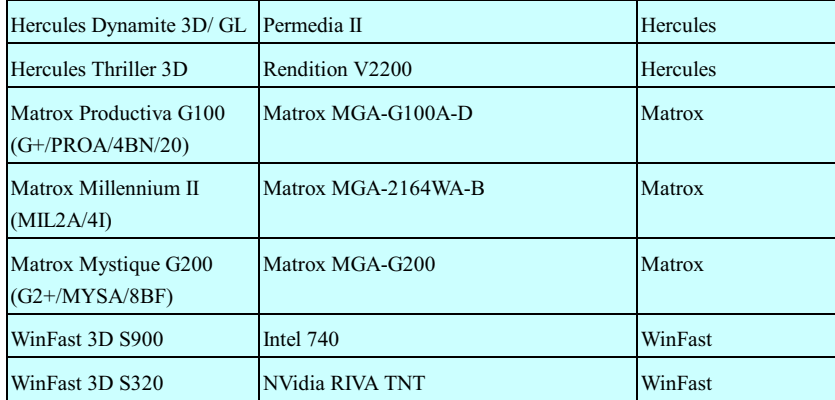

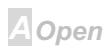

# Online Manual

# **Festplatte**

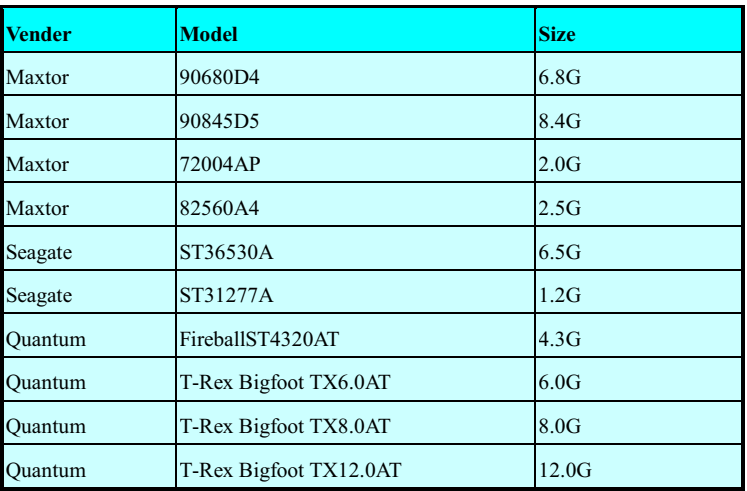

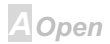

# AY33

# Online Manual

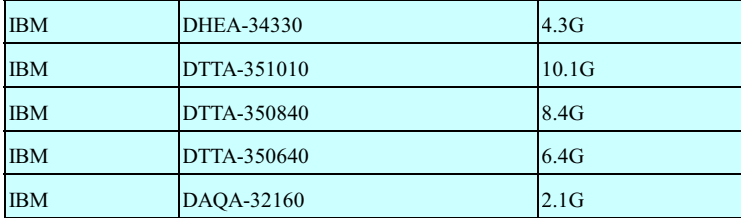

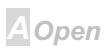

# Empfohlene Übertaktungseinstellungen

Die folgende Tabelle listet die Übertaktungseinstellungen aus AOpens Labor für Ihre Referenz auf.

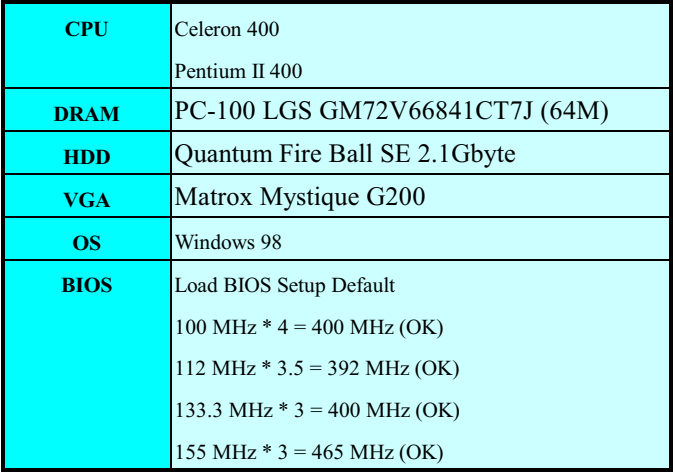

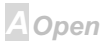

# Online Manual

# <span id="page-136-0"></span>**AX63**

# Glossar

#### **ACPI (Advanced Konfiguration & Power Interface)**

ACPI ist die Strommanagement-Spezifikation für PC97 (1997). Sie ist dazu gedacht, mehr Energie zu sparen, indem sie die komplette Regelung des Strommanagement dem Betriebsystem übergibt und das BIOS umgeht. Der Chipsatz oder Super I/O-Chip muss dem Betriebsystem (wie z. B. Windows 98) ein Standard-Registerinterface bieten. Dies ähnelt in gewisser Weise dem PnP Registerinterface. ACPI definiert den zeitweiligen ATX-Soft-Netzschalter zur Steuerung des to Übergangs in den Stromstatus.

### **AGP (Accelerated Graphic Port)**

AGP ist ein Businterface, das auf Hochleistungs-3D-Grafiken abzielt. AGP unterstützt nur Lese/Schreib-Speicherbetrieb und Einzel-Master/Einzel-Slave. AGP verwendet sowohl die ansteigende als auch die fallende Flanke des 66MHz-Takts, für 2X AGP ist die Datentransferrate ist 66MHz x 4 Bytes x 2 = 528MB/S. AGP bewegt sich jetzt auf den 4-fach-Modus zu: 66MHz x 4 Bytes x 4 = 1056MB/S. AOpen ist die erste Firma, die von Oktober 1999 an 4-fach-AGP-Motherboards sowohl von AX6C (Intel 820) als auch MX64/AX64 (OVER 694x) unterstützt.

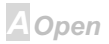

# <span id="page-137-0"></span> $\sqrt{N(32)}$

#### **AOpen Bonus Pack CD**

Eine AOpen-Motherboards beigelegte CD, Auf der Sie Motherboardtreiber, Acrobat Reader für PDF, ein Online-Handbuch und andere nützliche Hilfsprogramme finden.

#### **APM**

Im Gegensatz zu ACPI regelt das BIOS die meiste APM-Strommanagementfunktionen. Aopens Suspend zur Festplatte ist ein gutes Beispiel für APM-Strommanagement.

#### ATA/66

ATA/66 verwendet sowohl die ansteigende als auch die fallende Flanke, aber verdoppelt auch die UDMA/33-Transferrate. Die Datentransferrate beträgt das Vierfache des PIO-Modus 4 oder DMA Modus 2, 16.6MB/S x 4 = 66MB/S. Um ATA/66 zu nutzen, brauchen Sie spezielle ATA/66 IDE-Kabel.

### **BIOS (Basic Input/Output System)**

Das BIOS ist ein Satz von Assembly-Routinen/Programmen, die im EPROM oder Flash ROM sitzen. Das BIOS regelt die Eingabe- und Ausgabegeräte und andere Hardwaregeräte des Motherboards. Für hardwareunabhängige Mobilität sind im allgemeinen Betriebsystem und Treiber für das BIOS erforderlich, ohne direkt auf Hardwaregeräte zuzugreifen.

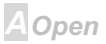

# <span id="page-138-0"></span> $\sqrt{N(32)}$

#### **Busmaster IDE (DMA Modus)**

Traditionelles PIO (Programmable I/O) IDE verlangt, dass die CPU an allen Aktivitäten des IDE-Zugriffs teilnimmt, einschließlich des Wartens auf mechanische Ereignisse. Zur Reduktion der Arbeitslast der CPU überträgt das Busmaster IDE-Gerät Daten vom/zum Speicher, ohne die CPU zu unterbrechen und stellt die CPU für kontinuierlichen Betrieb frei, während Daten zwischen Speicher und IDE-Gerät übertragen werden. Sie brauchen Busmaster IDE-Treiber und eine Busmaster IDE-Festplatte, um den Busmaster IDE-Modus zu unterstützen.

### **DIMM (Dual In Line Memory Module)**

Der DIMM-Steckplatz hat insgesamt 168 Pole und unterstützt 64-Bit-Daten. Er kann einzel- oder doppelseitig sein: die "Goldfinger"-Signale zu jeder Seite des PCB sind unterschiedlich, daher wird dies "Dual In Line" genannt. Fast alle DIMMs bestehen aus SDRAM, welches bei 3.3V läuft. Beachten Sie, dass einige alte DIMMs aus FPM/EDO -Modulen bestehen und nur bei 5V laufen. Verwechseln Sie sie nicht mit SDRAM DIMM.

#### **ECC (Error Checking and Correction)**

Der ECC Modus benötigt 8 ECC Bits für 64-Bit Daten. Bei jedem Zugriff auf den Speicher werden ECC-Bits aktualisiert und von einem speziellen Algorithmus geprüft. Der ECC-Algorithmus ist in der Lage, Doppelbitfehler zu erkennen und Einzelbitfehler automatisch zu richten, während der Paritätsmodus nur Finzelbitfehler erkennen kann

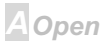

∆lOpen

#### <span id="page-139-0"></span>**EDO (Extended Data Output) Speicher**

Die EDO DRAM Technologie ähnelt sehr der FPM (Fast Page Modus). Im Gegensatz zu traditionellem FPM, welches, die Speicherausgabedaten in drei Zustände versetzt, um die Vorladung zu starten, behält EDO DRAM die Gültigkeit der Speicherdaten bis zum nächsten Speicherzugriffszyklus bei, was dem Pipelineeffekt ähnelt und einen Taktzustand eliminiert.

#### **EEPROM (Electronic Erasable Programmable ROM)**

Auch E<sup>2</sup>PROM genannt. Sowohl EEPROM als auch Flash ROM können mittels elektronischer Signale neu programmiert werden, aber die Interfacetechnologie ist anders. EEPROM ist viel kleiner als Flash-ROM, und Aopens Motherboards verwenden EEPROM für brückenlose und batterielose Desians.

#### **EPROM (Erasable Programmable ROM)**

Traditionelle Motherboards speichern BIOS-Code im EPROM. EPROM kann nur mit ultraviolettem (UV) Licht gelöscht werden. Wenn das BIOS aktualisiert werden muss, müssen Sie das EPROM vom Motherboard entfernen, seine Inhalt mit ultraviolettem (UV) Licht löschen, es neu programmieren und dann wieder einsetzen

#### **FCC DoC (Declaration of Conformity)**

Die DoC ist ein Zertifikationsstandard der FCC-Regulationen für Komponenten. Dieser neue Standard erlaubt Do-it-Yourself-Komponenten wie z. B. Motherboards, die DoC-Zertifizierung

# <span id="page-140-0"></span> $\sqrt{N(62)}$

separate ohne Gehäuse zu beantragen.

### **Flash ROM**

Das Flash ROM kann mittels elektronischer Signale neu programmiert werden. Es ist einfacher, das BIOS mit Hilfe eines Flash-Hilfsprogramms zu aktualisieren, dieser Vorgang macht es allerdings auch anfälliger für Virusinfektionen. Aufgrund von immer mehr neuen Funktionen wurde die Größe des BIOS von 64KB auf 256KB (2MBit). AOpen AX5T ist das erste Board, welches 256KB (2MBit) Flash ROM verwendet. Nun bewegt sich die Flash ROM-Größe in Richtung 4MBit auf den Motherboards AX6C (Intel 820) und MX3W (Intel 810).

### **FSB (Front SIDE-Bus) Takt**

Der ESB Takt ist der externe CPU-Bustakt.

Interner CPU-Takt = CPU FSB Takt x CPU-Taktrate

### **12C Bus**

Siehe SMBus.

### P1394

P1394 (IEEE 1394) ist ein Standard für serielle Hochgeschwindigkeits-Peripheriebusse. Im Gegensatz zu USB., das bei niedriger oder mittlerer Geschwindigkeit läuft, unterstützt P1394 50 bis 1000MBit/Sek. und kann für Videokameras, Medienträger und LAN verwendet werden.

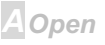

#### <span id="page-141-0"></span>**Parity Bit**

Der Paritätsmodus benutzt ein Paritätsbit für jedes Bit. Normalerweise ist der Paritätsmodus geradzahlig. Das bedeutet, dass ein Paritätsbit nach ieder Aktualisierung der Speicherdaten auf eine geradzahlige Bytezahl angepasst wird. Falls das nächste Lesen des Speichers eine ungerade Nummer ergibt, tritt ein Paritätsfehler auf. Dies wird als Einzelbitfehler bezeichnet.

#### **PBSRAM (Pipelined Burst SRAM)**

Bei Sockel 7-CPUs erfordert ein Burst-Datenlesevorgang vier "Qwords" (Quad-word, 4x16 = 64 Bits). PBSRAM erfordert nur eine Adressdekodierungszeit und sendet die restlichen QWords gemäß einer vorbestimmten Sequenz automatisch zur CPU. Normalerweise ist dies 3-1-1-1, insgesamt 6 Takte, was schneller als asynchrones SRAM ist. PBSRAM wird oft in L2 (Level 2) Caches von Sockel 7 CPUs verwendet. Slot 1 und Sockel 370 CPUs brauchen kein PBSRAM.

#### PC100 DIMM

SDRAM DIMM, welches 100MHz CPU FSB-Bustakt unterstützt.

#### **PC133 DIMM**

SDRAM DIMM, welches 133MHz CPU FSB-Bustakt unterstützt.

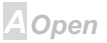

# <span id="page-142-0"></span> $AX(33)$

#### **PDF** Format

Ein Dateiformat für elektronische Dokumente. Das PDF-Format ist plattformunabhängig: Sie können PDF-Dateien unter Zuhilfenahme verschiedener PDF-Leseprogramme unter Windows, Unix, Linux. Mac und anderen Betriebsystemen anschauen. Sie können PDF-Datei auch in Webbrowsern wie z. B. IE und Netscape öffnen, beachten Sie aber, dass Sie hierzu zuerst den PDF-Plug-in installieren müssen (Liegt Acrobat Reader bei).

### **PnP (Plug und Play)**

Die PnP-Spezifikation stellt ein Standard-Registerinterface für BIOS und Betriebsystem (wie z. B. Windows 95) dar. BIOS und Betriebsystem verwenden diese Register, um Systemressourcen zu konfigurieren und Konflikte zu vermeiden. Der IRQ/DMA/Speicher wird vom PnP-BIOS oder Betriebsystem automatisch zugewiesen. Heutzutage sind fast alle PCI-Karten und die meisten ISA-Karten schon PnP-kompatibel.

#### **POST (Power-On Self Test)**

Der BIOS-Selbsttest nach dem Anschalten, manchmal der erste oder zweite Bildschirm, der während des Systemladens auf Ihrem Monitor erscheint.

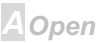

# <span id="page-143-0"></span>**AXK68**

 $\triangle$  Open

#### **RDRAM (Rambus DRAM)**

Rambus ist eine Speichertechnologie, die große Datentransfers im Burst-Modus verwendet. Theoretisch sollte der Daten so hoch wie bei SDRAM sein. RDRAM tritt im Kanalbetrieb als Kaskade auf. Für Intel 820 sind nur ein RDRAM-Kanal und 16-Bit-Daten pro Kanal unterstützt: auf diesem Kanal können maximal 32 RDRAM-Geräte liegen, egal, wie viele RIMM-Sockel vorliegen.

#### **RIMM**

Ein 184-poliges Speichermodul, das RDRAM Speichertechnologie unterstützt. Ein RIMM-Speichermodul kann bis zu 16 RDRAM-Geräte unterstützen.

### **SDRAM (Synchronous DRAM)**

SDRAM ist eine der DRAM-Technologien, die dem DRAM die Nutzung desselben Takts wie des CPU-Host-Bus erlaubt (EDO und FPM sind asynchron und haben keine Taktsignale). Es ähnelt als PBSRAM in seiner Verwendung des Burst-Modustransfers. SDRAM gibt es als 64-Bit, 168-polige DIMM und arbeitet bei 3.3V. AOpen ist der erste Hersteller, der Dual-SDRAM DIMMs Onboard (AP5V) unterstützt (seit 1. Quartal 1996)

#### **SIMM (Single In Line Memory Module)**

SIMM-Sockel sind nur 72-polig und nur einseitig. Die "Goldfinger"-Signale zu beiden Seiten der of PCB sind identisch, daher wird diese Technologie "Single In Line" genannt. SIMM besteht aus FPM oder EDO-DRAM und unterstützt 32-Bit-Daten. SIMM wird mittlerweile beim Motherboarddesign
# $AX(33)$

nicht mehr eingesetzt.

#### **SMBus (System Management Bus)**

SMBus wird auch I2C Bus genannt. Es ist ein zweiadriger Bus, der für Komponentenkommunikation entwickelt wurde (besonders für Halbleiter-IC); zum Beispiel, die Einrichtung von Taktgeneratoren für brückenlose Motherboards. Die Datentransferrate des SMBus beträgt nur 100Kbit/S, sie erlaubt einem Host, mit der CPU und vielen Masters und Slaves zum Versand und Empfang von Signalen zu kommunizieren

#### **SPD (Serial Presence Detect)**

SPD ist ein kleines ROM- oder EEPROM-Gerät auf DIMM oder RIMM-Modulen. SPD speichert Information zu Speichermodulen wie z. B. DRAM-Timing und Chip-Parameter. SPD kann vom BIOS eingesetzt werden, um über das beste Timing für dieses DIMM oder RIMM zu entscheiden.

#### **Ultra DMA/33**

Im Gegensatz zum traditionellen PIO/DMA-Modus, der nur die ansteigende Flanke des IDE Befehlssignals für den Datentransfer verwendet, nutzt UDMA/33 sowohl die ansteigende als auch die fallende Flanke, wodurch die Datentransferrate das Doppelte des PIO Modus 4 oder DMA Modus 2 beträgt.

 $16.6MB/s$   $x2 = 33MB/s$ 

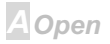

#### **USB (Universal Serial Bus)**

USB ist ein 4-poliger serieller Peripheriebus, der Peripheriegeräte niedriger/mittlerer Geschwindigkeit (unter 10MBit/s) wie z. B. Tastatur, Maus, Joystick, Scanner, Drucker und Modem kaskadieren kann. Mit USB kann der traditionelle Kabelsalat vom Feld auf der Rückseite Ihres PC ausgejätet werden.

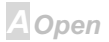

<span id="page-146-0"></span>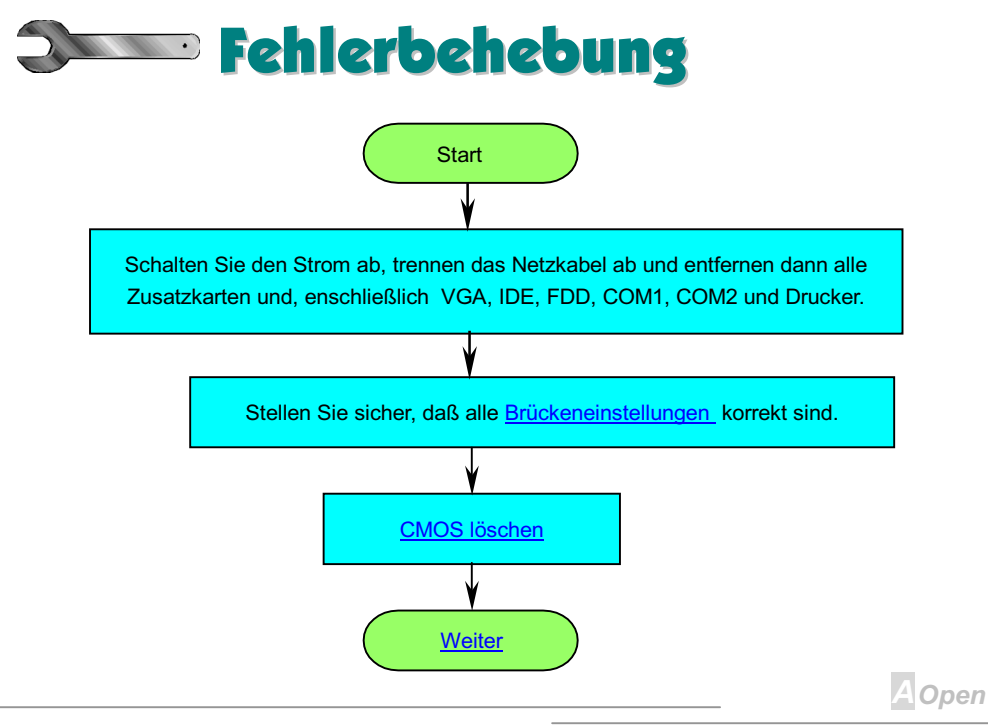

#### **Online Manual**

<span id="page-147-0"></span>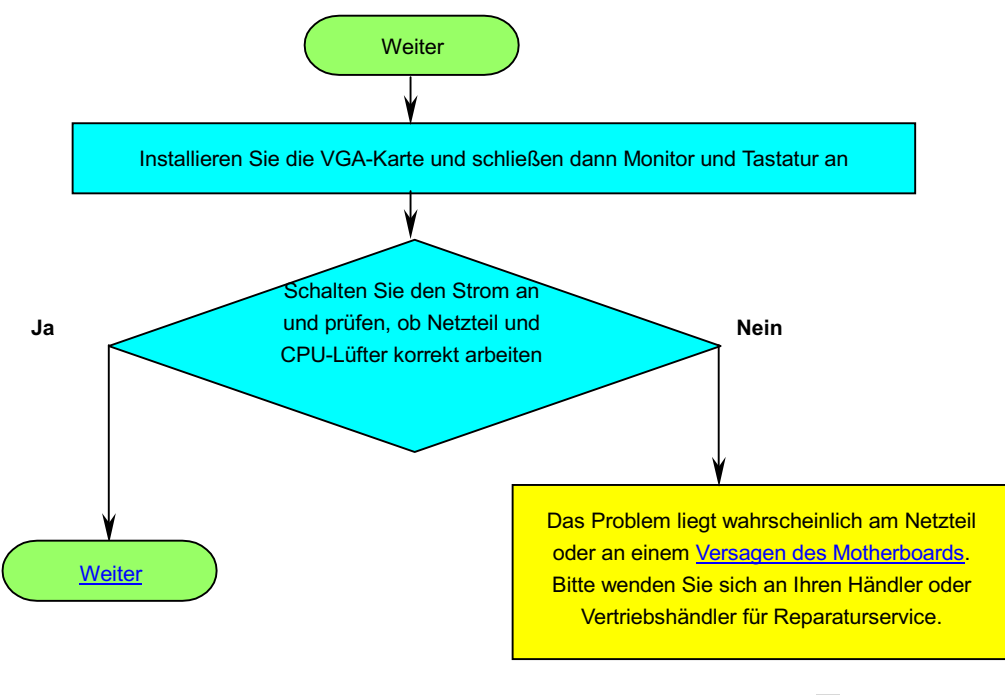

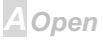

## <span id="page-148-0"></span> $-N.63$

#### **Online Manual**

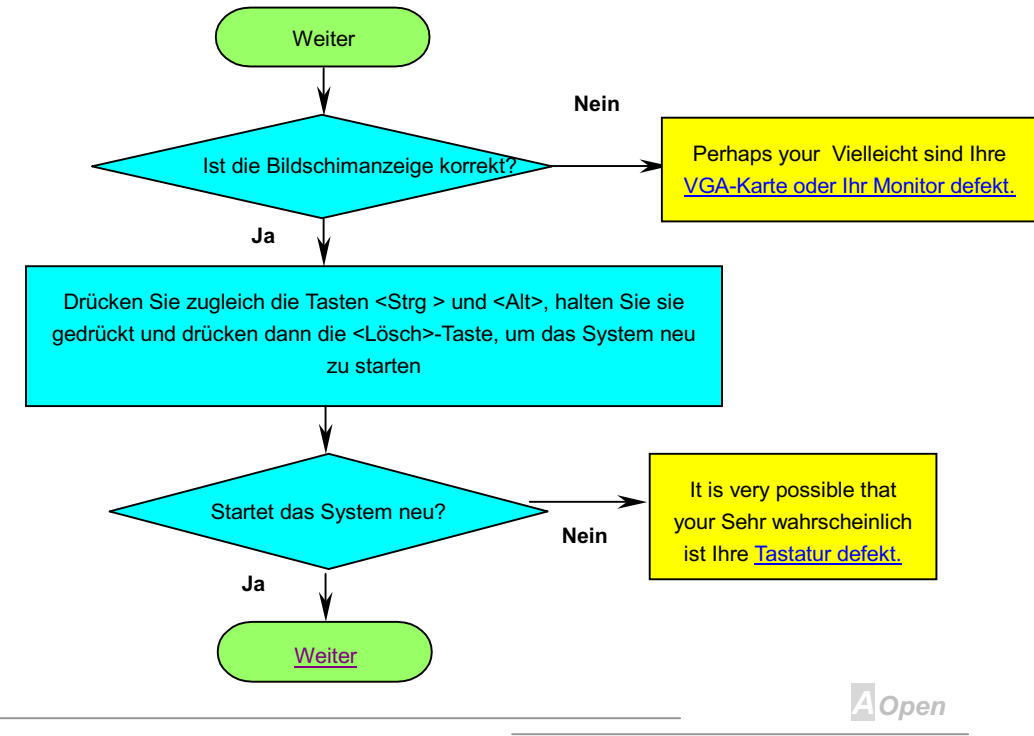

#### **Online Manual**

<span id="page-149-0"></span>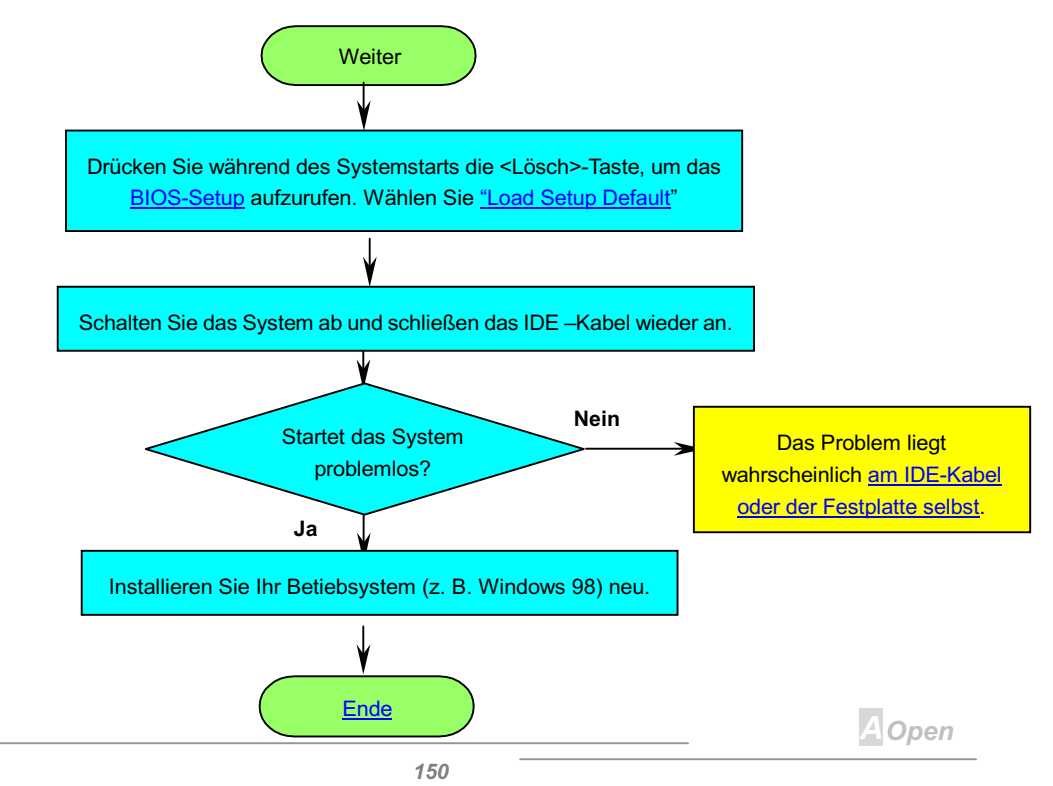

# **Online Manual**

# ハバイジョ

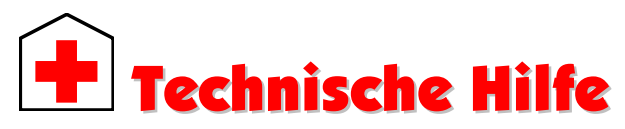

Lieber Kunde.

Vielen Dank für Ihre Wahl eines AOpen-Produkts. Bester und schnellster Kundendienst ist unsere erste Priorität. Wir empfangen allerdings täglich sehr viele Emails und Anrufe aus der ganzen Welt, was es für uns sehr schwierig macht, jedem Kunden zeitig zu helfen. Wir empfehlen Ihnen, den unten beschriebenen Prozeduren zu folgen, bevor Sie sich an uns wenden. Mit Ihrer Hilfe können wir noch mehr Kunden Ihnen weiterhin Kundendienst der besten Qualität bieten

Vielen Dank für Ihr Verständnis!

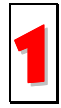

Online-Handbuch: Bitte lesen Sie das Handbuch sorgfältig durch und vergewissern sich, daß die Brückeneinstellungen und Installation korrekt sind. http://www.aopen.com.tw/tech/download/manual/default.htm

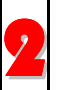

Testbericht: Wir empfehlen Ihnen, für Ihren PC Boards/Karten/Geräts auszuwählen, die in den Kompatibilitätstests empfohlen wurden. http://www.aopen.com.tw/tech/report/default.htm

AOpen

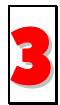

FAQ: Die neuesten FAQs (Frequently Asked Questions) könnten Lösungen für Ihr Problem beinhalten. http://www.aopen.com.tw/tech/faq/default.htm

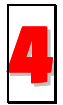

Software herunterladen: Schauen Sie in dieser Tabelle nach den neuesten BIOS. Hilfsprogrammen and Treibern. http://www.aopen.com.tw/tech/download/default.htm

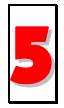

Newsgroups: Ihr Problem wurde vielleicht schon von unserem Support-Techniker professionellen Anwendern in der Newsgroup beantwortet. http://www.aopen.com.tw/tech/newsqrp/default.htm

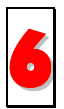

Wenden Sie sich an Händler/Verteiler: Wir verkaufen unsere Produkte durch Händler und Systemintegrierer, die Ihre Systemkonfiguration sehr gut kennen und Ihr problem weit effizienter als wir lösen können sollten. Schließlich ist deren Kundendienst ein wichtiger Hinweispunkt für Sie, wenn Sie das nächste Mal von Ihnen etwas kaufen möchten.

**A**Open

## $\Lambda X$ 33

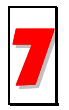

Kontakt mit uns: Bitte bereiten Sie Details übe Ihre Systemkonfiguration und Fehlersymptome vor. bevor Sie sich an uns wenden. Die Teilenummer. Seriennummer und BIOS-Version sind auch sehr hilfreich.

#### **Teilnummer und Seriennummer**

Teil- und Seriennummer finden Sie auf dem Aufkleber mit dem Strichcode. Diesen Aufkleber finden Sie auf der äußeren Verpackung, auf dem ISA/CPU-Steckplatz oder auf der Komponentenseite des PCB. zum Beispiel:

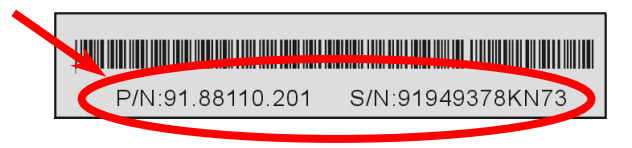

P/N: 91.88110.201 ist die Teilnummer, S/N: 91949378KN73 ist die Seriennummer

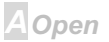

## **Online Manual**

#### **Modell und BIOS-Version**

Modell und BIOS-Version finden Sie in der oberen linken Ecke des ersten Boot-Bildschirm (POST Bildschirm). Zum Beispiel:

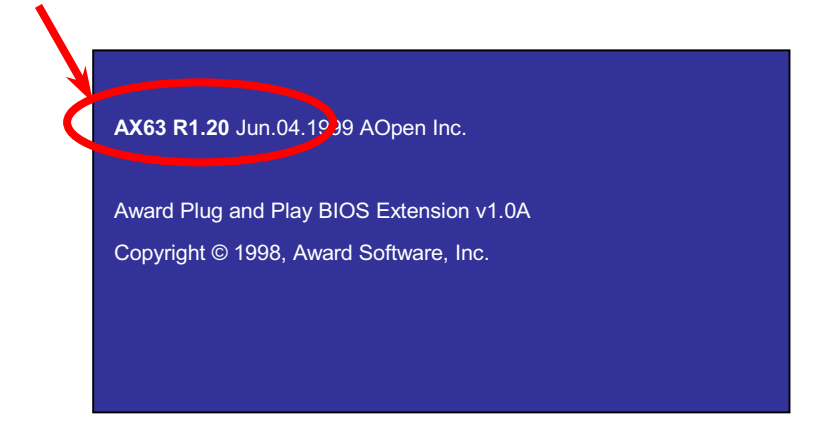

AX6BC ist das Modell des Motherboards, R1.20 ist die BIOS-Version.

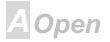

## $N(63)$

# **Online Manual**

#### $Web:$ http://www.aopen.com/

Email: Senden Sie uns über die folgenden Kontaktformseiten eine Email.

Englisch http://www.aopen.com.tw/tech/contact/techusa.htm

Japanisch http://aoip.aopen.com.tw/tech/contact/techjp.htm

(86) 755-375-3013

(886) 2-2696-1333

**Chinesisch** http://w3.aopen.com.tw/tech/contact/techtw.htm

#### **TEL: USA** 650-827-9688 Holland +31 73-645-9516 China **Taiwan**

**A**Open